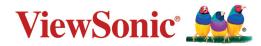

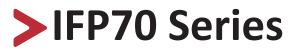

**Commercial Touch Display** User Guide

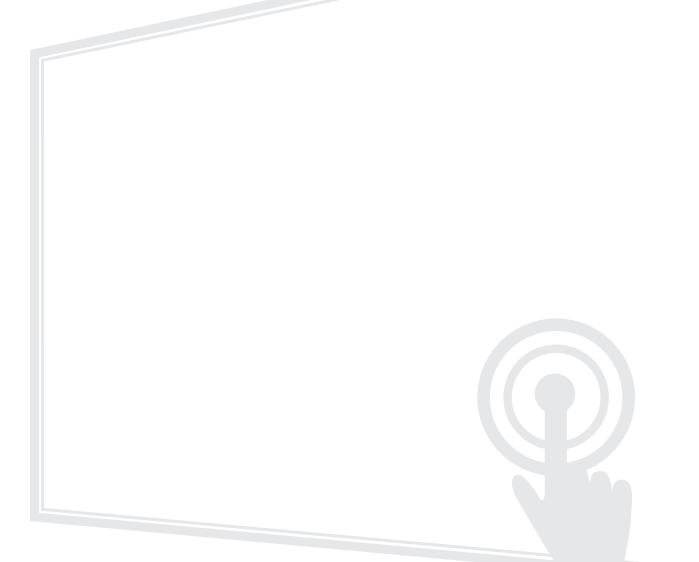

IMPORTANT: Please read this User Guide to obtain important information on installing and using your product in a safe manner, as well as registering your product for future service. Warranty information contained in this User Guide will describe your limited coverage from ViewSonic® Corporation, which is also found on our web site at http://www.viewsonic.com in English, or in specific languages using the Regional selection box in the upper right corner of our website. "Antes de operar su equipo lea cu idadosamente las instrucciones en este manual"

Model No. VS17729/VS17710 P/N: IFP6570/IFP8670

# Thank you for choosing ViewSonic®

As a world-leading provider of visual solutions, ViewSonic<sup>®</sup> is dedicated to exceeding the world's expectations for technological evolution, innovation, and simplicity. At ViewSonic<sup>®</sup>, we believe that our products have the potential to make a positive impact in the world, and we are confident that the ViewSonic<sup>®</sup> product you have chosen will serve you well.

Once again, thank you for choosing ViewSonic<sup>®</sup>!

# > Safety Precautions

Please read the following **Safety Precautions** before you start using the device.

- Keep this user guide in a safe place for later reference.
- Read all warnings and follow all instructions.
- Do not use the device near water. To reduce the risk of fire or electric shock, do not expose the device to moisture.
- Never remove the rear cover. This display contains high-voltage parts. You may be seriously injured if you touch them.
- Avoid exposing the device to direct sunlight or other sources of sustained heat.
- Do not install near any heat sources such as radiators, heat registers, stoves, or other devices (including amplifiers) that may increase the temperature of the device to dangerous levels.
- Use a soft, dry cloth to clean the external housing. For more information, refer to the "Maintenance" section on page 132.
- When moving the device, be careful not to drop or bump the device on anything.
- Do not place the device on an uneven or unstable surface. The device may fall over resulting in an injury or a malfunction.
- Do not place any heavy objects on the device or connection cables.
- If smoke, an abnormal noise, or a strange odor is present, immediately turn the device off and call your dealer or ViewSonic<sup>®</sup>. It is dangerous to continue using the device.
- The device is a monitor with an LED backlight intended for general office use.
- Do not attempt to circumvent the safety provisions of the polarized or grounding-type plug. A polarized plug has two blades with one wider than the other. A grounding-type plug has two blades and a third grounding prong. The wide blade and the third prong are provided for your safety. If the plug does not fit into your outlet, obtain an adapter and do not attempt to force the plug into the outlet.
- When connecting to a power outlet, DO NOT remove the grounding prong. Please ensure grounding prongs are NEVER REMOVED.
- Protect the power cord from being treaded upon or pinched, particularly at the plug, and at the point where it emerges from the equipment. Ensure that the power outlet is located near the equipment so that it is easily accessible.

- Only use attachments/accessories specified by the manufacturer.
- When a cart is used, use with caution when moving the cart/equipment combination to avoid injury from tipping over.

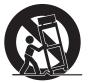

- Disconnect the power plug from the AC outlet if the device is not being used for a long period of time.
- Place the device in a well-ventilated area. Do not place anything on the device that prevents heat dissipation.

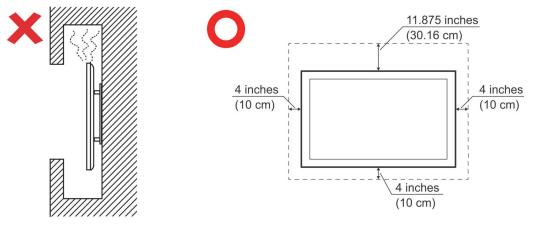

- Refer all servicing to qualified service personnel. Service will be required when the unit has been damaged in any way, such as:
  - » if the power supply cord or plug is damaged
  - » if liquid is spilled onto or objects fall in the unit
  - » if the unit is exposed to moisture
  - » if the unit does not operate normally or has been dropped

# > Contents

| Safety Precautions                               |    |
|--------------------------------------------------|----|
| Introduction                                     |    |
| Package Contents                                 |    |
| Wall Mount Kit Specifications (VESA)             |    |
| Product Overview                                 |    |
| Control Panel                                    |    |
| I/O Panel                                        |    |
| Smart Pen and Charger                            |    |
| Charger                                          |    |
| Button Functions of the Smart Pen                |    |
| Charging                                         |    |
| Sensor Hub                                       |    |
| Installation                                     |    |
| Camera                                           |    |
| Remote Control                                   |    |
| Using Gestures                                   |    |
| Select and Deselect an Object (Clicking)         |    |
| Display Menu Options (Right-Clicking)            |    |
| Double-Clicking                                  |    |
| Moving an Object                                 |    |
| Erasing Digital Ink                              |    |
| Swipe Up for General Settings                    | 27 |
| Making Connections                               |    |
| Connecting External Devices and Touch Connection |    |
| Type C Connection                                |    |
| DisplayPort Connection                           |    |
| HDMI Connection                                  |    |
| RS-232 Connection                                |    |
| USB and Networking Connections                   |    |
| Media Player Connection                          |    |
| SPDIF Connection                                 |    |
| Video Output Connection                          |    |

| Using Your ViewBoard                     | . 34 |
|------------------------------------------|------|
| Powering On/Off your ViewBoard           |      |
| Initial Launch Setup                     | 35   |
| vLauncher - Customizable Welcome Screen  | 37   |
| Tool Bar                                 | 38   |
| ViewBoard On-Screen Display (OSD) Menu   | 44   |
| General Settings                         | 45   |
| Detailed Settings                        | 47   |
| Audio Settings                           |      |
| Screen Settings                          |      |
| Display Settings                         | 49   |
| Advanced Settings                        |      |
| Wireless & Networks                      |      |
| Wi-Fi                                    |      |
| Ethernet                                 |      |
| Hotspot & Tethering                      |      |
| BT                                       |      |
| VPN                                      |      |
| Share                                    |      |
| Device                                   |      |
| Theme                                    |      |
| Display                                  |      |
| Wallpaper                                |      |
| HDMI Out Resolution Setting              |      |
| Burn-in Protection Interval              |      |
| Storage                                  |      |
| Sound                                    |      |
| Personal                                 |      |
| Security                                 |      |
| Trusted Credentials<br>Clear Credentials |      |
|                                          |      |
| Unknown Sources                          |      |
| Language & Input<br>Languages            |      |
| Current Keyboard                         |      |
| Virtual Keyboard                         |      |
| Physical Keyboard                        |      |
| Startup and Shutdown                     |      |

| Startup Channel            | 67 |
|----------------------------|----|
| Built-in PC Startup Option | 67 |
| Standby Mode               | 68 |
| Black Screen After Startup | 69 |
| Close Power Off Reminder   | 69 |
| Password for Screen Lock   | 70 |
| Input Setting              | 71 |
| Input Alias Switch         | 71 |
| Wake on Active Source      | 72 |
| Auto Search                | 72 |
| Channel Auto Switch        | 72 |
| No Signal Power Off        | 72 |
| HDMI CEC Settings          | 72 |
| Other Settings             | 73 |
| Side Tool bar Channel      | 73 |
| ECO Mode                   | 73 |
| System                     | 74 |
| Date & Time                | 74 |
| About Device               | 77 |
| System Update              | 77 |
| System Settings            | 79 |
| WCD                        | 79 |
| Advanced                   | 81 |
| Mode                       | 81 |
| Applications               | 82 |
| Advanced Mode Password     | 84 |
| USB Disk Enable            | 84 |
| Privacy                    | 84 |
|                            |    |

| Fuch a data d. A unitiantiana a und Cattin as                         | 05         |
|-----------------------------------------------------------------------|------------|
| Embedded Applications and Settings                                    |            |
| Embedded Digital Whiteboard App                                       | 85         |
| myViewBoard                                                           | 85         |
| Floating Bar                                                          |            |
| Toolbar                                                               |            |
| ViewBoard Cast                                                        | 87         |
| Cast Sender from Windows-based Devices, Macbook, and Chrome devices   | ces 88     |
| Cast Sender from Mobile Devices: iOS-based (iPhone, iPad) and Androic | d OS based |
| phone/tablet                                                          |            |
| Cast Out from a Mobile Device that Supports Annotation                |            |
| Air Class                                                             | 91         |
|                                                                       | 02         |
| CD Voter                                                              |            |
| Judge                                                                 |            |
| Responder                                                             |            |
| Lefter Selector                                                       |            |
| Message                                                               |            |
| Anager                                                                |            |
| Exit                                                                  |            |
| Other Default Applications                                            |            |
| Zoom                                                                  |            |
| Join a Meeting                                                        |            |
| Start an Instant Meeting                                              |            |
| vSweeper                                                              |            |
| Screen Lock                                                           |            |
| Chromium                                                              |            |
| WPS Office                                                            |            |
| Folders                                                               |            |

| RS-232 Protocol                            | 109 |
|--------------------------------------------|-----|
| Description                                |     |
| RS-232 Hardware Specification              |     |
| LAN Hardware Specification                 |     |
| RS232 Communication Setting                |     |
| LAN Communication Setting                  |     |
| Command Message Reference                  | 110 |
| Protocol                                   |     |
| Set-Function Listing                       |     |
| Get-Function Listing                       |     |
| Remote Control Pass-through Mode           |     |
| Appendix                                   | 128 |
| Specifications                             |     |
| Display Modes                              | 129 |
| VGA Mode                                   | 129 |
| HDMI Mode                                  | 129 |
| Troubleshooting                            |     |
| Maintenance                                |     |
| General Precautions                        |     |
| Cleaning the Screen                        | 132 |
| Cleaning the Case                          | 132 |
| Regulatory and Service Information         | 133 |
| Compliance Information                     |     |
| FCC Compliance Statement                   |     |
| Industry Canada Statement                  | 133 |
| CE Conformity for European Countries       |     |
| Declaration of RoHS2 Compliance            |     |
| ENERGY STAR <sup>®</sup> statement         | 135 |
| Indian Restriction of Hazardous Substances |     |
| Product Disposal at End of Product Life    |     |
| Copyright Information                      |     |
| Customer Service                           | 137 |
| Limited Warranty                           |     |
| Mexico Limited Warranty                    |     |

# > Introduction

# **Package Contents**

- HDMI cable (3m)
- Power cable x 4
- Remote control
- AAA battery x 2
- USB cable Type-C (1.5m)
  Smart Pen Charger & Receiver
- Sensor hub

- Smart Pen x 2
- Quick Start Guide
- RS-232 adapter
- Clamp x 7
- Camera
- Screw x 6
- USB cable (3m)

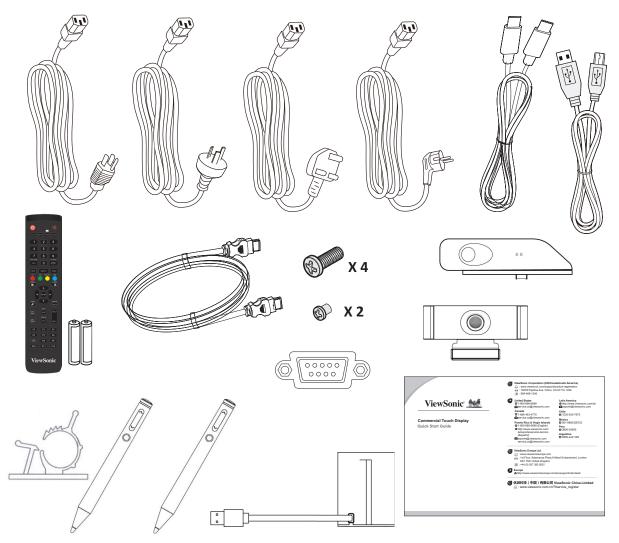

**NOTE:** The power cord and video cables included in your package may vary depending on your country. Please contact your local reseller for more information.

# Wall Mount Kit Specifications (VESA)

**NOTE:** Please follow the instructions in the wall mount installation guide to install your wall mount or mobile mount bracket. If attaching to other building materials, please contact your nearest dealer.

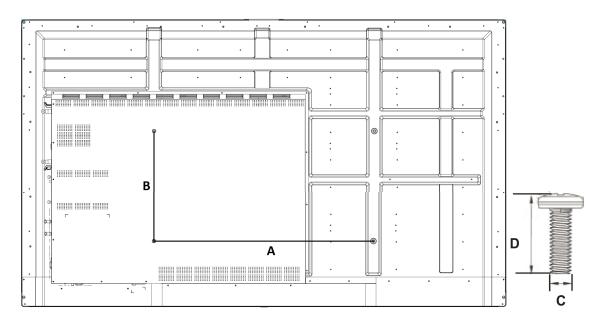

| Model         | VESA Spec. (A x B) | Standard Screw (C x D) | Quantity |
|---------------|--------------------|------------------------|----------|
| IFP6570 - 65" | 600 x 400 mm       | M8 x 25 mm             | 4        |
| IFP8670 - 86" | 800 x 600 mm       | M8 x 25 mm             | 4        |

**NOTE:** Do not use screws that are longer than the standard dimension, as they may cause damage to the inside of the display.

# **Product Overview**

# **Control Panel**

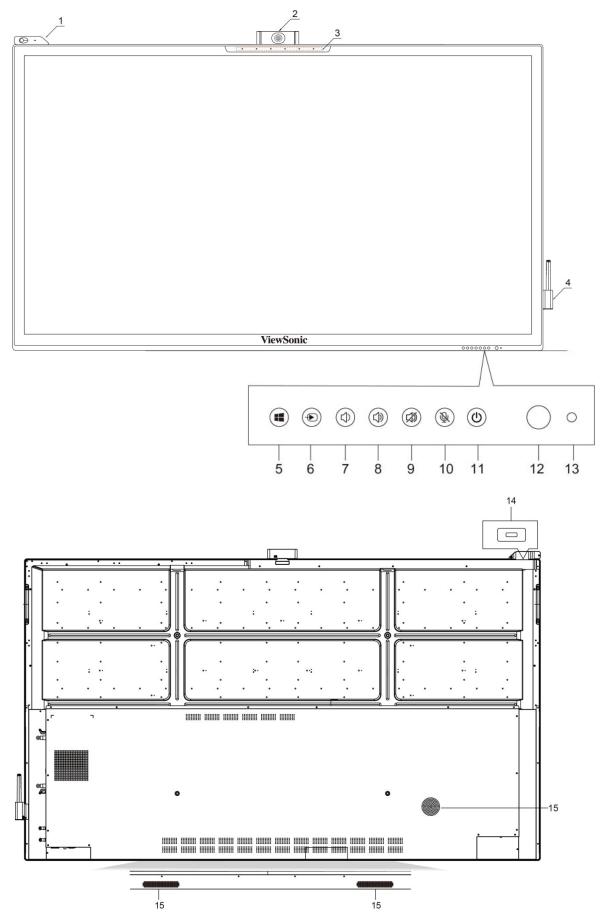

| Number | ltem                   | Description                                                                      |  |
|--------|------------------------|----------------------------------------------------------------------------------|--|
| 1      |                        | Sensor hub to monitor temperature, humidity, luminosity, and PIR (motion sensor) |  |
| 2      |                        | Camera                                                                           |  |
| 3      |                        | Microphone                                                                       |  |
| 4      |                        | Smart Pen and Charger                                                            |  |
| 5      |                        | Windows button                                                                   |  |
| 6      | Ð                      | Source select                                                                    |  |
| 7      | 囗)                     | Decrease the Volume                                                              |  |
| 8      | C)»                    | Increase the Volume                                                              |  |
| 9      | <b>V</b>               | Speaker Mute                                                                     |  |
| 10     | Ŕ                      | Microphone Mute                                                                  |  |
|        | Turn on/off the device |                                                                                  |  |
| 11     | Ċ                      | Tap to enter Energy Saving mode                                                  |  |
|        |                        | Press and hold for at least two (2) seconds to enter<br>Standby mode             |  |
| 12     | $\bigcirc$             | Remote control receiver                                                          |  |
| 13     | $\bigcirc$             | Power indicator light                                                            |  |
| 14     |                        | Sensor hub port                                                                  |  |
| 15     |                        | Speaker                                                                          |  |

# I/O Panel

# Lower Right Side

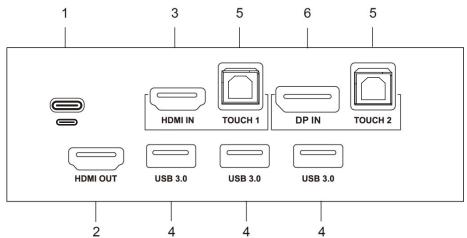

**Bottom Right** 

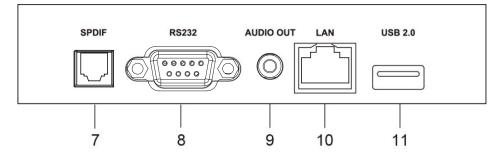

**Bottom Left** 

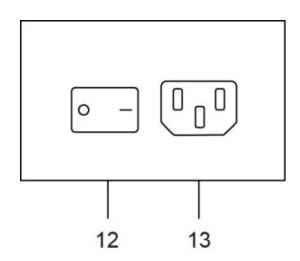

| Number | Port        | Description                                                                                                    |  |
|--------|-------------|----------------------------------------------------------------------------------------------------|--|
| 1      | USB Type-C  | Charging support up to 60W, OTG, data transmission,<br>network signal output, and an extension for audio<br>and video.                                                                                                    |  |
| 2      | HDMI OUT    | Connect to devices with HDMI input function.                                                                                                    |  |
| 3      | HDMI IN     | High definition input; connect to PC with HDMI output, set-top box, or other video device.                                                                                                    |  |
| 4      | USB 3.0     | Connect USB devices such as hard disks, keyboard, mouse, etc.                                                                                                    |  |
| 5      | TOUCH       | <ul> <li>Touch signal output to external PC.</li> <li>Network signal output to external PC when the Embedded Player has LAN port input.</li> <li>After connection (with external PC), the external PC's audio can be played through the ViewBoard, and the external PC's audio can be controlled by the audio button of the ViewBoard.</li> <li>After connection (with external PC), the device connected to the USB 3.0 port can be directly used by an external PC.</li> </ul> |  |
| 6      | DisplayPort | Connect to devices with DisplayPort output function.                                                                                                    |  |
| 7      | SPDIF       | Multichannel sound via optical signals.                                                                                                    |  |
| 8      | RS-232      | Serial interface; used for mutual transfer of data between devices.                                                                                                    |  |
| 9      | AUDIO OUT   | Audio output to an external speaker.                                                                                                    |  |
| 10     | LAN         | Standard RJ45 (10M/100M/1G) Internet connection<br>interface.<br><b>NOTE:</b> This network port is used for the<br>Embedded Player and slot-in PC.                                                                                                    |  |
| 11     | USB 2.0     | Connect USB devices such as hard disks, keyboard, mouse, etc.                                                                                                    |  |
| 12     | AC Switch   | Turn on/off AC power supply<br>"I" = Power on, "O" = Power off                                                                                                    |  |
| 13     | AC IN       | AC power input                                                                                                    |  |

### **Smart Pen and Charger**

#### Charger

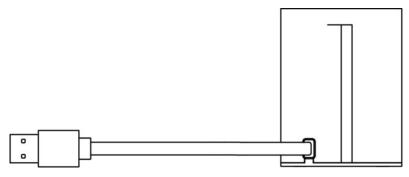

The charger is magnetically attached to the lower right side of the ViewBoard. Connect the charger to the USB 3.0 port on the side of the panel.

#### **Button Functions of the Smart Pen**

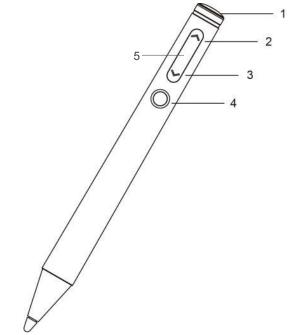

| Number | Description   |  |  |
|--------|---------------|--|--|
| 1      | Eraser        |  |  |
| 2      | Previous Page |  |  |
| 3      | Next Page     |  |  |
| 4      | Laser Pointer |  |  |
| 5      | LED indicator |  |  |

**NOTE:** After the charger has been connected to the ViewBoard, the button functions of the Smart Pen can be used.

# Pairing/Unpairing

To pair/unpair the Smart Pen with the ViewBoard:

1. Go to: Settings > Personal > Smart Pen Setting.

| Smart P  | en Setting |        |                         |      |
|----------|------------|--------|-------------------------|------|
|          | Connected  |        | Connected<br>Disconnect |      |
| Moving S | peed       | Medium |                         | Fast |
|          |            |        |                         |      |

- 2. To Pair: Press the 2 and 4 button on the Smart Pen at the same time. The LED indicator will go from solid white to flashing orange, and finally off when paired.
- **3.** To Unpair: Press the **3** and **4** button on the Smart Pen at the same time. The LED indicator will go from flashing orange to solid white, and finally off when unpaired.
  - **NOTE:** The connection status and moving speed can be viewed and adjusted as well.

# Charging

As shown below, the Smart Pen will charge automatically by inserting it into the charger that is connected to the ViewBoard.

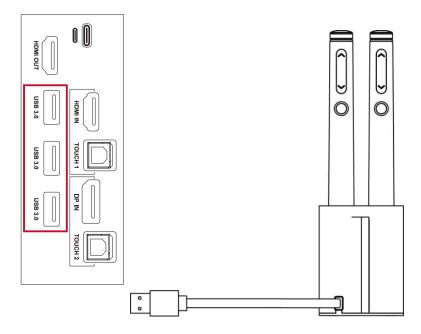

**NOTE:** Two (2) hours of charge will yield eight (8) hours of Smart Pen use.

# Sensor Hub

Once installed, and WCD mode is activated, the sensor hub will collect environmental data (Temperature, Humidity, luminosity, and PIR) and display it on-screen.

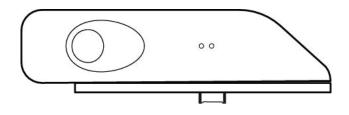

#### Installation

To install the sensor hub:

- **1.** Insert the prongs on the bottom of the sensor into the top, upper left of the ViewBoard.
- 2. Secure the sensor with the additional two screws.

#### WCD Mode

When activated, WCD mode will display the environmental data (Temperature, Humidity, and PIR) supplied by the sensor hub on-screen.

To activate WCD mode:

- 1. Go to: Settings > System > System Settings.
- 2. Select WCD to toggle WCD mode On or Off.

| ÷ | System Settings              |  |
|---|------------------------------|--|
|   | WCD                          |  |
|   | Wake on active               |  |
|   | Channel auto switch<br>ON    |  |
|   | No signal power off<br>5 min |  |
|   |                              |  |
|   |                              |  |
|   |                              |  |
|   |                              |  |
|   |                              |  |
|   |                              |  |
|   |                              |  |

**3.** When WCD mode is turned on, the environmental data will be displayed on-screen.

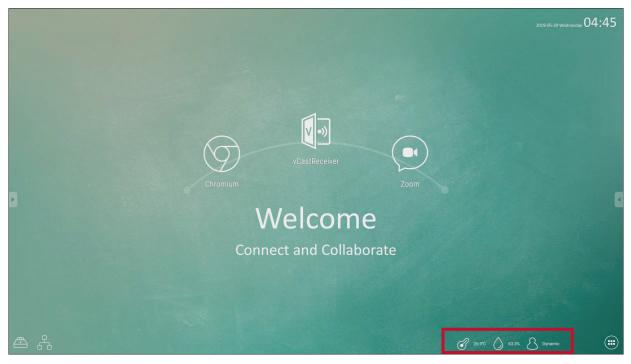

**4.** Touching the environmental data will launch a more detailed overview of the collected data.

|             | 2019-05-29 Wednesday 04:47                                                                                                    |
|-------------|----------------------------------------------------------------------------------------------------|
|             |                                                                                                    |
| Chromium    | Receiver Z6.9 °C Contoration Contraction Contraction C |
| Connect and |                                                                                                    |
| ▲ 品         | 0h 2h 4h 6h 8h 10h 12h 14h 16h 18h 20h 22h 24h<br>• our unware • o contenes art.art • ne magar                                                                                                    |

**NOTE:** When powered off/the backlight is off (standby mode), if the PIR sensors detect movement after standing by for 20 seconds it will turn on automatically.

#### Camera

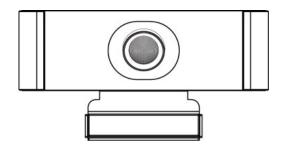

The camera is magnetically attached to the top middle of the ViewBoard. Connect the camera to the USB 3.0 port on the side of the panel as shown below.

**NOTE:** A USB cable of at least two (2) meters should be used.

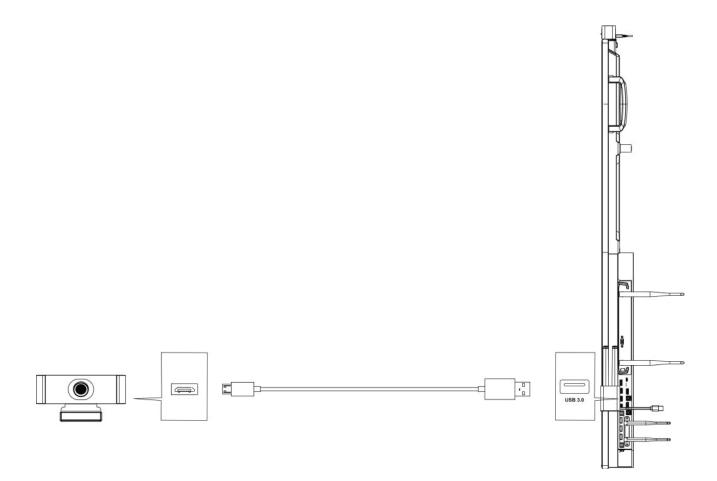

#### **Remote Control**

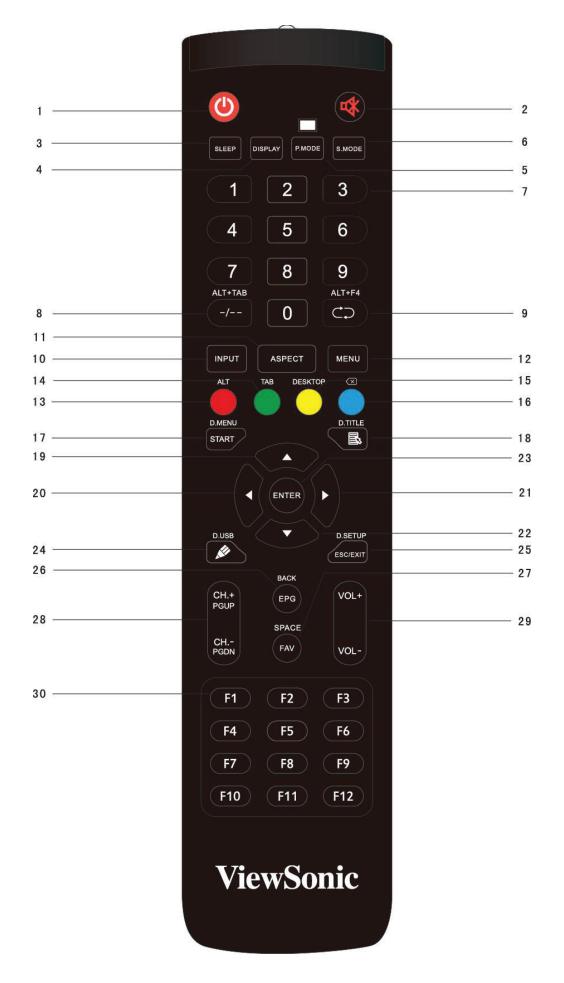

| Number | ltem                 | Description                                                                    |  |
|--------|----------------------|--------------------------------------------------------------------------------|--|
| 1      | Ċ                    | Power on/off                                                                   |  |
| 2      | C20                  | Mute/Unmute                                                                    |  |
| 3      | SLEEP                | Sleep Mode                                                                     |  |
| 4      | DISPLAY              | For Non-Android sources; display current input source information              |  |
| 5      | P.MODE               | Blank Screen                                                                   |  |
| 6      | S.MODE               | Freeze Screen                                                                  |  |
| 7      |                      | Numeric input buttons                                                          |  |
| 8      | ALT+TAB<br>-/        | Slot-in computer space bar Alt+Tab                                             |  |
| 9      | ALT+F4               | Slot-in computer, close program window                                         |  |
| 10     | INPUT                | Input source selection                                                         |  |
| 11     | ASPECT               | Back to slot-in system main interface                                          |  |
| 12     | MENU                 | For Android, access Settings; for other sources, access Touch<br>Menu settings |  |
| 13     | Red/ALT              | Screen capture                                                                 |  |
| 14     | Green/TAB            | PC [Tab] button                                                                |  |
| 15     | Yellow/<br>DESKTOP   | Switch to slot-in PC desktop                                                   |  |
| 16     | BLUE/🗷               | PC [Backspace] button                                                          |  |
| 17     | START/<br>D.MENU     | PC [Windows] button                                                            |  |
| 18     | ₿/D.TITLE            | PC [Menu] button                                                               |  |
| 19     |                      | Scroll up                                                                      |  |
| 20     | •                    | Scroll left                                                                    |  |
| 21     |                      | Scroll right                                                                   |  |
| 22     | ▼                    | Scroll down                                                                    |  |
| 23     | ENTER                | Confirm selection/state                                                        |  |
| 24     | ✗/D.USB              | Writing software setup                                                         |  |
| 25     | ESC/EXIT/<br>D.SETUP | Shortcut button to exit dialogue boxes                                         |  |

| Number | ltem                  | Description                                |
|--------|-----------------------|--------------------------------------------|
| 26     | EPG/BACK              | Return button                              |
| 27     | FAV/SPACE             | PC [Space] button                          |
| 28     | CH.+/PGUP/<br>CH/PGDN | CH+: PC previous page<br>CH-: PC next page |
| 29     | VOL+/VOL-             | Increase/Decrease volume                   |
| 30     | F1-F12                | Built-in computer F1 - F12 function button |

**NOTE:** All computer-related function keys are not available without a slot-in computer.

#### **Inserting Remote Control Batteries**

To insert batteries into the remote control:

- **1.** Remove the cover on the rear of the remote control.
- **2.** Insert two "AAA" batteries, ensuring the "+" symbol on the battery matches the "+" on the battery post.
- **3.** Replace the cover by aligning it with the slot on the remote control and snapping the latch shut.

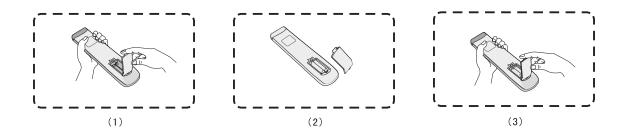

**WARNING:** There is a risk of explosion if batteries are replaced with the incorrect type.

#### NOTE:

- It is recommended that you do not mix battery types.
- Always dispose of old batteries in an environmentally friendly way. Contact your local government for more information on how to dispose of batteries safely.

#### **Remote Control Receiver Range**

The working range of the remote control is shown here. It has an effective range of 8 meters, 30° degrees left and right. Ensure there is nothing obstructing the remote control's signal to the receiver.

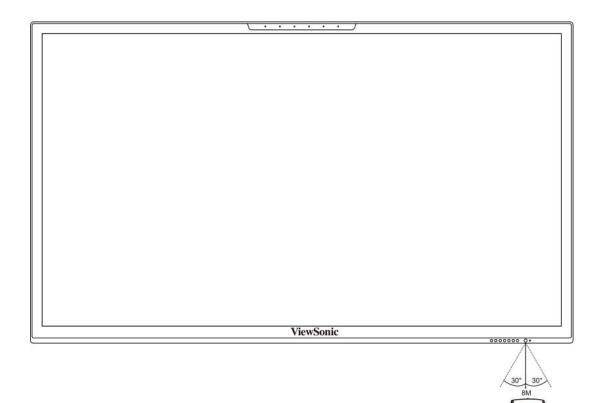

# **Using Gestures**

Touch gestures allow the user to use pre-determined commands without using a keyboard or mouse. Using gestures on the ViewBoard, the user can select/deselect objects, change the location of an object, access settings, erase digital ink, and much more.

### Select and Deselect an Object (Clicking)

Press and release the ViewBoard to select/deselect options or objects. This is like a single, standard left mouse click.

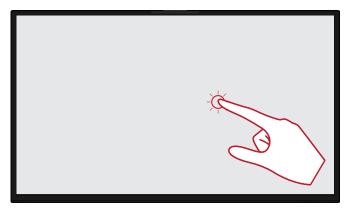

### **Display Menu Options (Right-Clicking)**

Press and hold the ViewBoard with your finger. This is like a single, standard right mouse click.

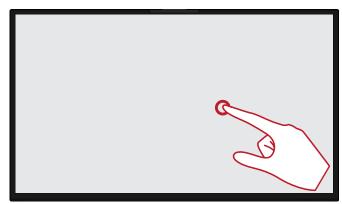

#### **Double-Clicking**

Quickly press and release twice in the same location on the ViewBoard. This is like a double, standard left mouse click.

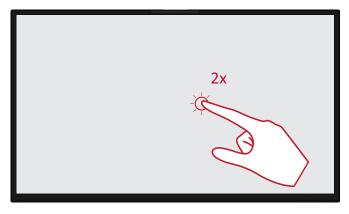

### Moving an Object

Press and hold the object on the ViewBoard and slowly drag it with your finger to your desired location.

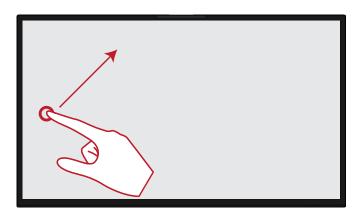

#### **Erasing Digital Ink**

Use your flattened hand, palm, or fist on the ViewBoard and move your hand across the area which you wish to erase.

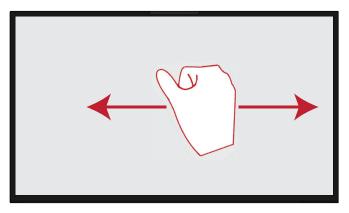

#### Swipe Up for General Settings

Swipe up from the bottom of the ViewBoard to launch the General Settings. To learn more, see page 44.

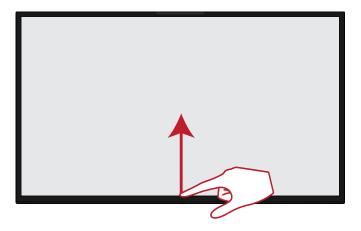

# > Making Connections

**Connecting External Devices and Touch Connection** 

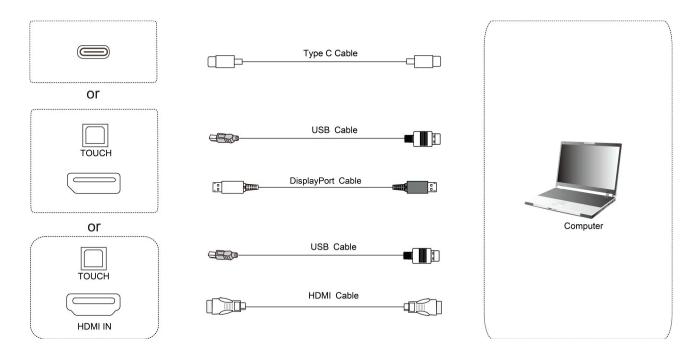

Your external device(s) can be connected in any of the following configurations:

# **Type C Connection**

To connect via Type C:

 Connect a Type C cable from your external device to the Type C port on the ViewBoard.

# **DisplayPort Connection**

To connect via DisplayPort:

- Connect a DisplayPort cable from your external device to the DisplayPort port on the ViewBoard.
- Connect a USB cable to the external device from the TOUCH port of the ViewBoard.

# **HDMI** Connection

To connect via HDMI:

- Connect an HDMI cable from your external device to the HDMI IN port on the ViewBoard.
- Connect a USB cable to the external device from the TOUCH port of the ViewBoard.

#### **RS-232** Connection

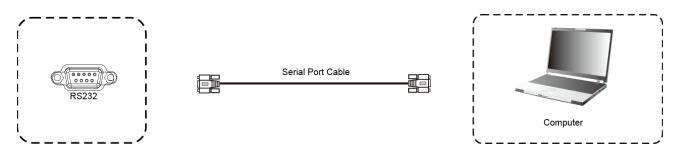

When you use a RS-232 serial port cable to connect your display to an external computer certain functions can be controlled remotely by the PC, including Power On/Off, Volume adjustment, Input select, Brightness, and more.

## **USB and Networking Connections**

Just like any PC, it is easy to connect various USB devices and other peripherals to your ViewBoard.

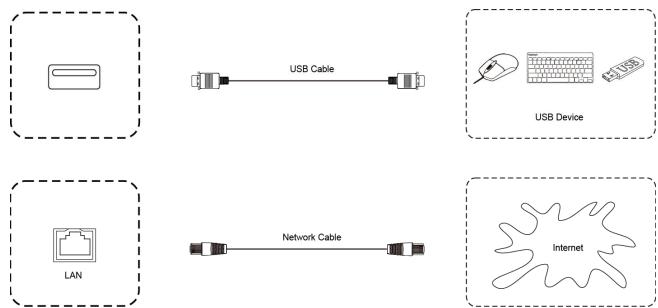

#### **USB** Peripherals

Plug the USB device cable into the **USB** port.

Networking and Modem cables

Plug the router cable into the **LAN** port.

### **Media Player Connection**

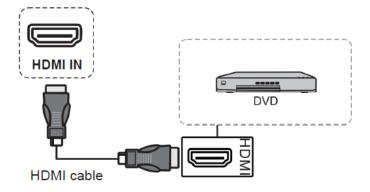

To connect to a media player:

- **1.** Connect the HDMI cable to the **HDMI** ports on your ViewBoard and peripheral device.
- 2. Plug in the power cord of your ViewBoard, and turn on the power supply switch.
- 3. Press the **U** Power button on the right-hand side of the ViewBoard to turn the screen on.
- **4.** Press the **INPUT** button on the remote control and switch to the "HDMI" input source.

### **SPDIF Connection**

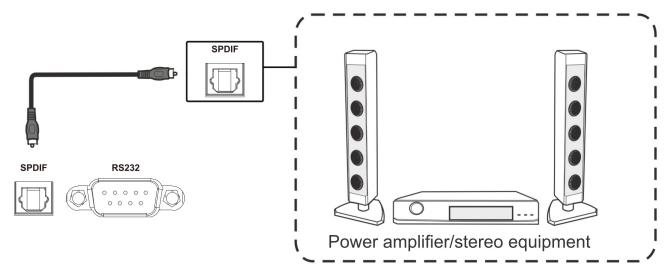

To connect to an external sound system:

- **1.** Connect an optical cable from the **SPDIF** port to your sound system's optical connector.
- **2.** Plug in the power cord of your ViewBoard, and turn on the rear-panel power supply switch.
- 3. Press the **U** Power button on the right-hand side of the ViewBoard to turn the screen on.
  - **NOTE:** SPDIF and Audio Out only work in Embed Player, HDMI, and DisplayPort (DP) channels.

# **Video Output Connection**

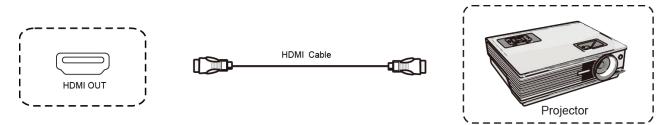

To output video via a display device:

- **1.** Connect an HDMI cable to the **HDMI IN** port of your display device, and the other end to the **HDMI OUT** port of your ViewBoard.
- **2.** Plug in the power cord of your ViewBoard, and turn on the power supply switch.
- 3. Press the <sup>(</sup>∪ Power button on the right-hand side of the ViewBoard to turn the screen on.

# >Using Your ViewBoard

# Powering On/Off your ViewBoard

**1.** Ensure the power cord is connected, plugged into a power outlet, and the power switch is in the "On" position.

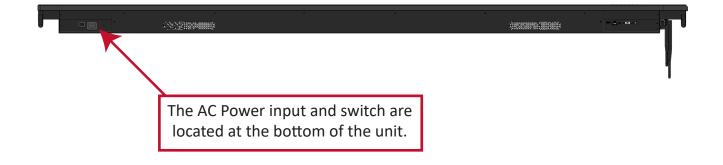

- 2. Press the **U** Power button to turn on the ViewBoard.
- **3.** To turn the ViewBoard off, press and hold the **U** Power button.

# **Initial Launch Setup**

When you first turn on your ViewBoard, an initial setup wizard will launch.

1. Select your Language:

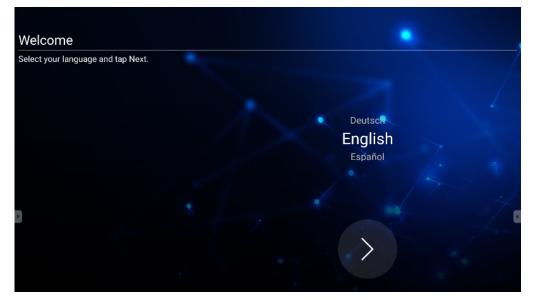

2. Setup and verify your LAN connection:

| Ethernet                                   |                       |        |
|--------------------------------------------|-----------------------|--------|
| To verify LAN connected and then tap Next. |                       |        |
|                                            | Ethernet              |        |
|                                            | Local Network Setting | 2      |
|                                            | OHCP                  |        |
|                                            | O Static IP           |        |
|                                            |                       | 1      |
|                                            |                       |        |
|                                            |                       | 2/3    |
|                                            |                       |        |
|                                            | ,                     |        |
|                                            | Back                  | > Next |
| *                                          |                       |        |

3. Select your Time Zone to set the Date and Time:

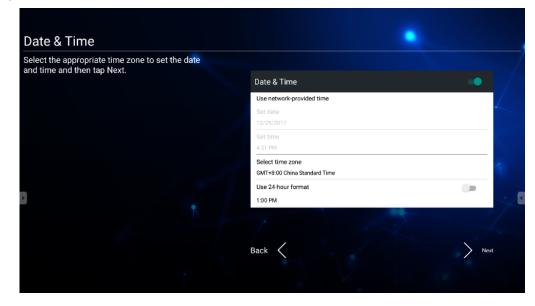

4. Select your preferred System Mode:

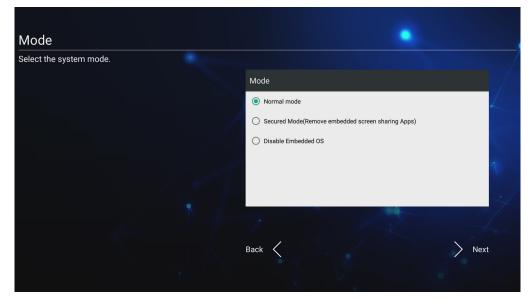

5. Select your preferred vLauncher mode:

| Select vLauncher Theme                                 |                |        |
|--------------------------------------------------------|----------------|--------|
| Select the preferred vLauncher mode and then tap Next. |                |        |
|                                                        | Theme          |        |
|                                                        | vLauncher Mode | 2      |
|                                                        | O Corporate    |        |
|                                                        | Education      |        |
|                                                        |                | 7      |
|                                                        |                |        |
|                                                        |                | 24     |
|                                                        |                |        |
|                                                        |                |        |
|                                                        | Back           | > Next |
| *                                                      |                |        |

# vLauncher - Customizable Welcome Screen

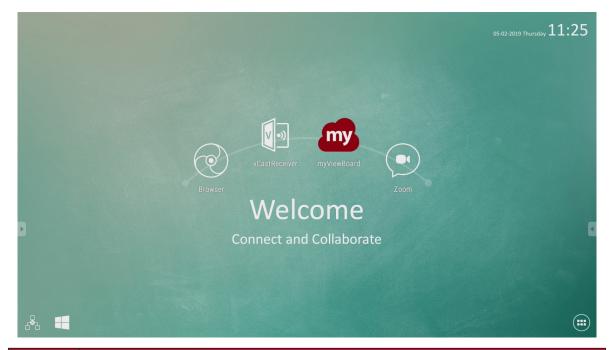

| lcon       | Description                                        |
|------------|----------------------------------------------------|
| my         | myViewBoard annotation application                 |
| ×          | Wireless screen sharing application, vCastReceiver |
|            | Switch to slot-in PC source                        |
| $\bigcirc$ | Open web browser                                   |
|            | Open cloud meeting                                 |
|            | Application list                                   |

**NOTE:** ViewBoard offers two background themes, Corporate and Education.

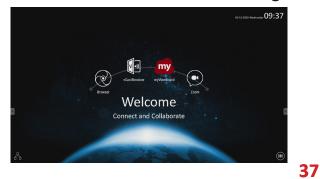

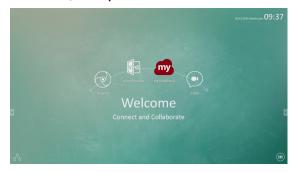

# **Tool Bar**

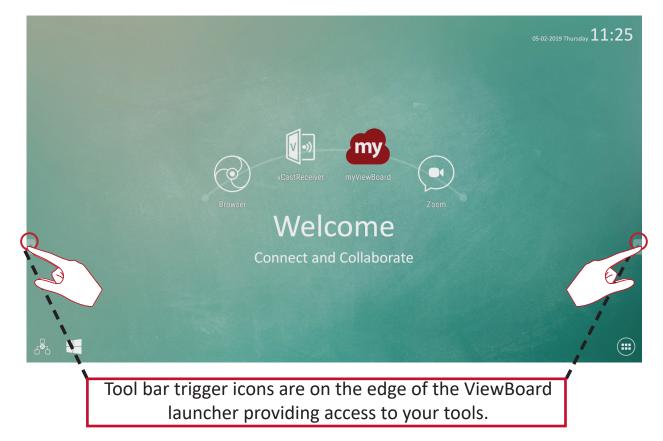

To launch a tool:

- **1.** Tap a Tool bar trigger icon.
- 2. Tap on your desired tool icon.

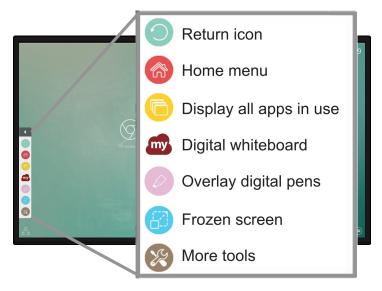

NOTE: The default tool bar setting is to be available for all input sources; however, users can go to: Settings > Personal > Other Settings to adjust the options: (1) available for all input sources, (2) available for all input sources, except for PC, and (3) disable the tool bar. For more information, see page 73.

| lcon       | Description                                                                              |
|------------|------------------------------------------------------------------------------------------|
| $\bigcirc$ | Return to the previous operation screen<br><b>NOTE:</b> Only for the Embed Player source |
|            | Return to the home screen of the Embedded Player                                         |
| 6          | Display all embedded applications that are being used                                    |
| my         | Launch the myViewBoard software                                                          |

| lcon | Description                                                                                                    |  |  |  |  |
|------|----------------------------------------------------------------------------------------------------|--|--|--|--|
|      | Access the pen, highlighter, clear, and save options                                                                                                    |  |  |  |  |
|      |                                                                                                    |  |  |  |  |
|      | <ol> <li>Digital Pen<br/>Annotate the overlay of any input source with red, black, blue, or<br/>green ink.</li> <li>NOTE: The default digital pen setting supports up to 10-point<br/>writing.</li> </ol>         |  |  |  |  |
|      | <ul> <li>Digital Highlighter         Mark and highlight with four colors: yellow, orange, blue, and green.         NOTE: The default digital highlighter setting supports up to 10-point marking.     </li> </ul> |  |  |  |  |
|      | <b>3.</b> <u>Brush</u><br>Clears all the digital ink on the screen.                                                                                                    |  |  |  |  |
|      | <ul> <li><u>Save As</u></li> <li>Save the on-screen image onto the internal storage.</li> </ul>                                                                                                    |  |  |  |  |
|      | <ul> <li>5. <u>Writing Mode</u></li> <li>Transparent mode: Screen won't be frozen, the screen resolution won't be reduced to 1080p.</li> </ul>                                                                    |  |  |  |  |
|      | 6. <u>Picture Save Setting</u>                                                                                                    |  |  |  |  |
|      | <b>Speed priority</b> : Save the on-screen image as 1920 x 1080; fast save speed.                                                                                                    |  |  |  |  |
|      | Quality priority: Save the on-screen image as 3840 x 2160; save time will take up to 10 seconds.                                                                                                    |  |  |  |  |
|      | <b>NOTE:</b> In opaque mode, the user cannot select the picture save setting.                                                                                                    |  |  |  |  |
|      | <b>7.</b> <u>Close</u><br>Close the digital pen icon.                                                                                                    |  |  |  |  |

| lcon | Description                                                                                                    |  |  |  |
|------|----------------------------------------------------------------------------------------------------|--|--|--|
|      | Convert the currently displayed content into a still image; then you can zoom in or zoom out                                                                                                    |  |  |  |
|      | <ul> <li>Q</li> <li>Q</li></ul> |  |  |  |
|      | screen resolution to 1080p.                                                                                                    |  |  |  |
| 8    | <ol> <li><u>Zoom In</u></li> <li>Enlarge the captured image.</li> <li><b>NOTE:</b> The screen resolution will be reduced after zooming in.</li> </ol>                                                                                                    |  |  |  |
|      | <ol> <li><u>Zoom Out</u></li> <li>Shrink the captured image.</li> </ol>                                                                                                    |  |  |  |
|      | <b>3.</b> <u>Back to Full Screen</u><br>Reset the Zoom In/Zoom Out effects to the original full screen.                                                                                                    |  |  |  |
|      | <b>4.</b> <u>Close</u><br>Close the icon.                                                                                                    |  |  |  |
|      | View more applications within the ViewBoard tool bar                                                                                                    |  |  |  |
|      |                                                                                                    |  |  |  |
|      | <ol> <li><u>Spotlight</u>         Highlight the focus content zone. Tap the Setting icon to adjust the spotlight size and alpha blending effect.     </li> </ol>                                                                                                    |  |  |  |
|      | Scale                                                                                                    |  |  |  |
|      |                                                                                                    |  |  |  |

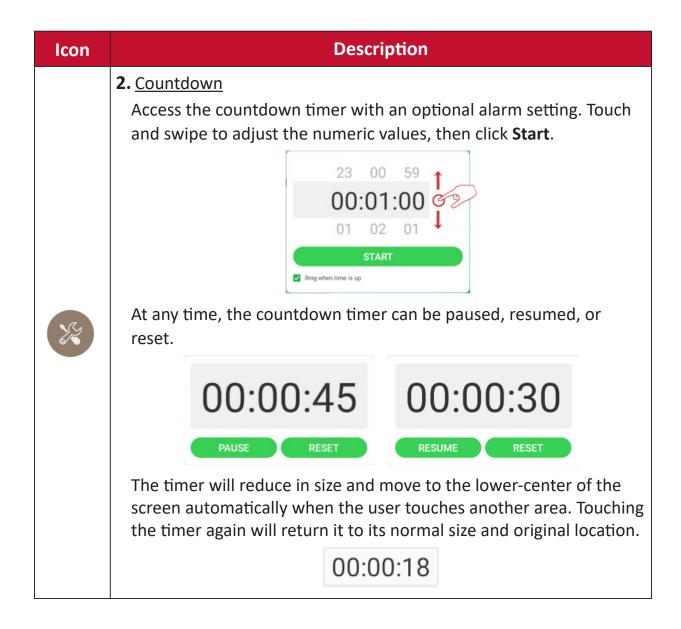

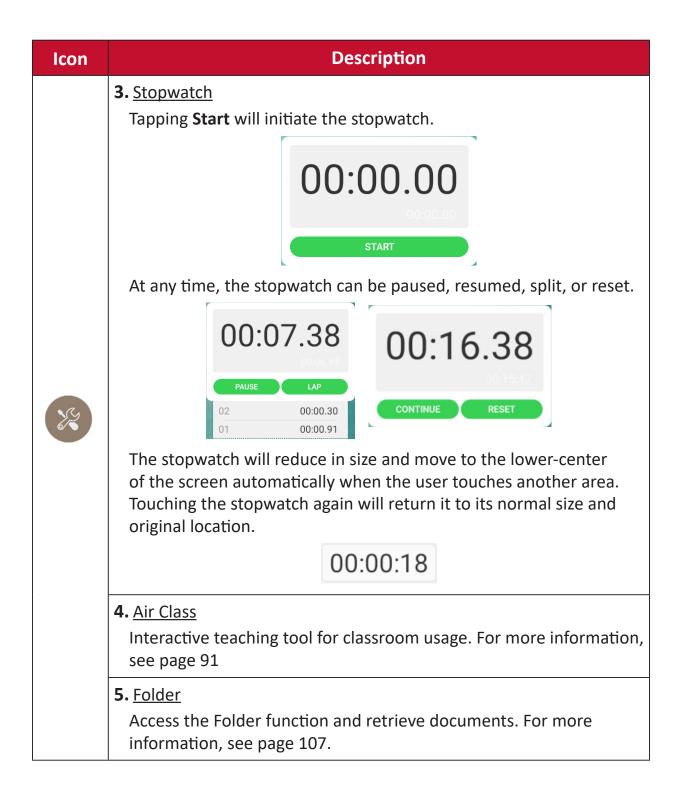

# ViewBoard On-Screen Display (OSD) Menu

ViewBoard has two options for opening the OSD Menu:

**Option 1** 

Swipe up from the bottom of the screen.

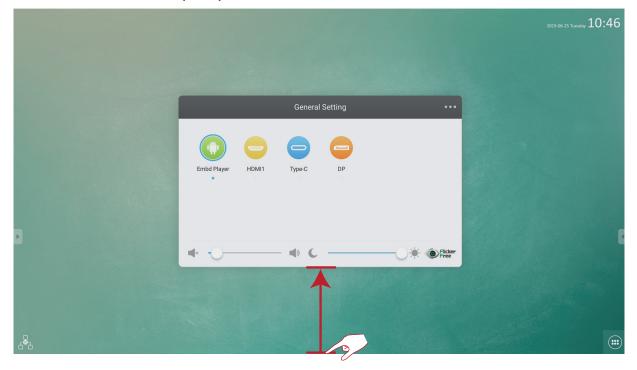

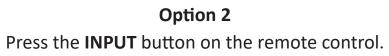

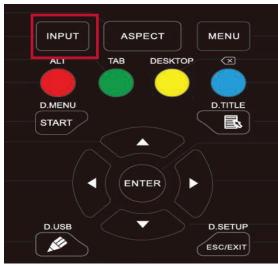

## **General Settings**

| General Setting  |       |              |    | ••• |         |
|------------------|-------|--------------|----|-----|---------|
| Embd Player<br>• | HDMI1 | Type-C       | DP |     |         |
| <b>M</b> ×       | -0    | - <b>•</b> C |    | `   | Flicker |

#### To select an Input Source:

- Press INPUT on the remote control to display the General Setting menu, then press ▼ to enter the Input Source menu.
- **2.** Press  $\nabla/\Delta/\langle/\rangle$  to select the input source you want.
- **3.** Press **ENTER** on the remote control, or touch the input source.
- **4.** Press **EPG/BACK** on the remote control, or touch a blank area outside of the menu to exit.

**NOTE:** PC source will only display when the slot-in computer is connected.

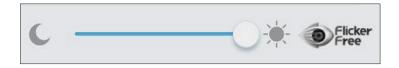

#### To adjust the Backlight and enable/disable Flicker Free:

- 1. Press INPUT on the remote control to display the General Setting menu.
- **2.** Drag the brightness slider directly to adjust the backlight value, and/or touch the Flicker Free icon to enable/disable the function.
- **3.** Press **EPG/BACK** on the remote control, or touch a blank area outside of the menu to exit.

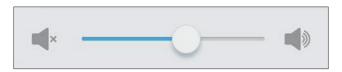

To adjust the Volume:

- 1. Press INPUT on the remote control to display the General Setting menu.
- **2.** Drag the volume slider directly to adjust the value.
- **3.** Press (Mute) on the remote control to enable or disable the mute function.
- **4.** Press **EPG/BACK** on the remote control, or touch a blank area outside of the menu to exit.

# **Detailed Settings**

Press **MENU** on the remote control or select the **••••** icon on the General Setting menu to launch the Detailed Settings menu. Detailed Settings include: Audio, Screen, and Display.

**NOTE:** For non-Android inputs only.

# **Audio Settings**

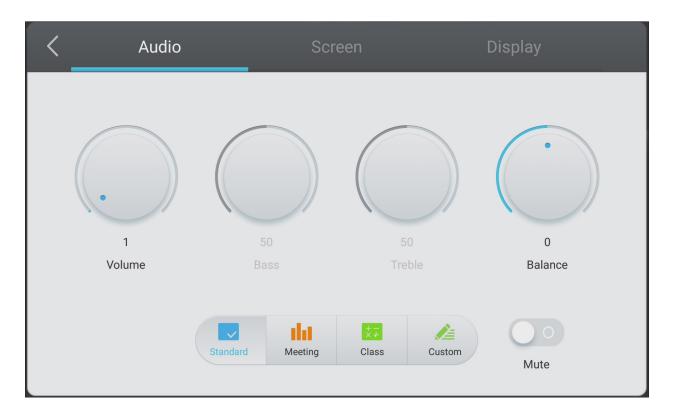

- 1. Press > on the remote control and select the Audio menu.
- **2.** Press  $\bigvee / \bigtriangleup / \checkmark / \lor$  on the remote control or directly touch the option to select it.
- Adjust the Volume, Bass, Treble, and Balance directly by touching and adjusting each value, or with the remote control by pressing ENTER and using 
   To adjust the option.
- **4.** Touch the Mute slider directly to enable/disable mute, or press (Mute) on the remote control.
- **5.** Press **EPG/BACK** on the remote control, or touch a blank area outside of the menu to exit.

## **Screen Settings**

| < | Audio              | Screen       | Display              |
|---|--------------------|--------------|----------------------|
|   |                    |              |                      |
|   |                    |              |                      |
|   |                    | PTP          |                      |
|   | Burn-in Protection | 4:3 16:9 PTP | AutoLight SaveEnergy |

- **1.** Press **>** on the remote control and select the **Screen** menu.
- **2.** Press  $\nabla/\Delta/\langle/\rangle$  on the remote control or directly touch the option to select it.
- **3.** Adjust your preference by touching each value directly, or with the remote control by pressing **ENTER**.
- **4.** Press **EPG/BACK** on the remote control, or touch a blank area outside of the menu to exit.

#### NOTE:

#### • Burn-in (Image Sticking) Protection

To reduce the possibility of screen burn-in, this unit is equipped with image sticking protection technology.

If the screen displays a still image for a certain period of time you define, the device activates a screen saver to prevent the formation of burnt in ghost images on the screen.

Image sticking protection moves the picture slightly on the screen. The image sticking protection time setting allows you to program the time between movements of the picture in minutes. For more information, see page 62.

# **Display Settings**

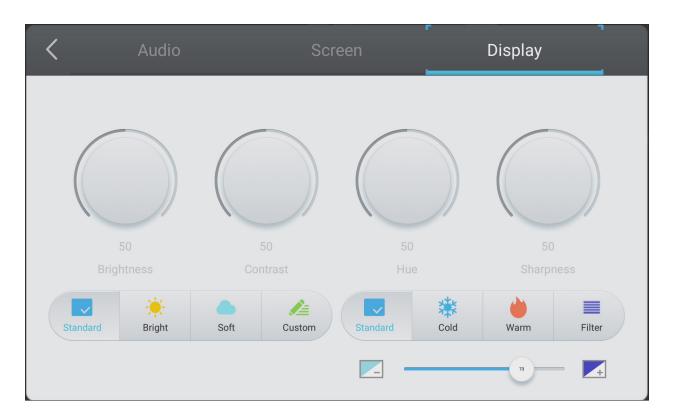

- **1.** Press **>** on the remote control and select the **Display** menu.
- **2.** Press  $\nabla/\Delta/\langle/\rangle$  on the remote control or directly touch the option to select it.
- 3. Adjust the Brightness, Contrast, Hue, and Sharpness directly by touching and adjusting each value, or with the remote control by pressing ENTER and using
   ◄/► to adjust the option.
- **4.** Drag the blue light slider directly to adjust the blue light value.

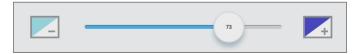

**5.** Press **EPG/BACK** on the remote control, or touch a blank area outside of the menu to exit.

# **Advanced Settings**

When the ViewBoard is in the Embed Player source, tap the **••••** icon in the On-Screen Display (OSD) Menu to enter the Advanced Settings Menu.

|             |       | General        | Setting | $\sim$  |
|-------------|-------|----------------|---------|---------|
| Embd Player | HDMI1 | Type-C         | DP      |         |
| ×           | -0    | - <b>∢</b> » C |         | Elicker |

## Wireless & Networks

Check current network connection status, Wi-Fi, BT, and establish a Wireless hotspot.

| Wireless & networks |                  |      |          |
|---------------------|------------------|------|----------|
| ((•                 | Wi-Fi            | ÷    | Ethernet |
| ((ዋ))               | Wireless hotspot | ((•- | BT       |
| •••                 | More             |      |          |

#### NOTE:

- Wi-Fi, Wireless hotspot and BT settings will appear when LB-WIFI-001(optional) has been installed.
- Ethernet will disable automatically when Wi-Fi is enabled. Wi-Fi will disable automatically when Ethernet is enabled. Wi-Fi will disable when Wireless hotspot is enabled.
- The device cannot connect to the Internet when Wireless hotspot is enabled.

## Wi-Fi

## Tap **On** to toggle Wi-Fi on or off.

| ~ | Wi-Fi     | <b>\$</b> : |
|---|-----------|-------------|
|   | On        | ۲           |
|   | Cat-5G    | ۵           |
|   | maho maho | 6           |
|   |           | 0           |

Tap the settings icon to: Add Network, view Saved Networks, Refresh the network list, or view Advanced settings.

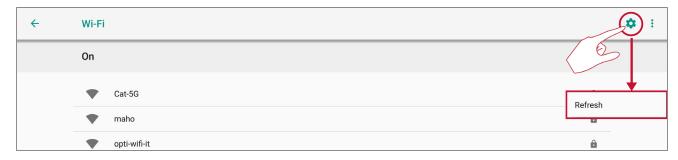

In Advanced settings, you can set Proxy and IP settings.

| VSaccess            | VSaccess         |
|---------------------|------------------|
| Password            | Password         |
| ••••••              | ••••••           |
|                     |                  |
| Show password       | Show password    |
| ✓ Advanced options  | Advanced options |
| Proxy               | Proxy            |
| None                | None             |
|                     | IP settings      |
| Manual              | DHCP             |
| Proxy Auto-Config T | Static T         |

## Ethernet

## Tap **On** to toggle Ethernet on or off.

| ÷ | Ethernet              | 4 | \$ |
|---|-----------------------|---|----|
|   | On<br>2               | • |    |
| 6 | LOCAL NETWORK SETTING |   |    |
|   | DHCP<br>Connected     |   |    |

You can adjust Static IP and Proxy settings as well.

| ÷ | Ethernet               |                     | \$ |
|---|------------------------|---------------------|----|
|   | On                     | ۲                   |    |
|   | LOCAL NETWORK SETTING  |                     |    |
|   | DHCP                   |                     |    |
|   | Static IP<br>Connected |                     |    |
|   | IP address             | 6                   |    |
|   | 172.21.4.159           |                     |    |
|   |                        |                     |    |
|   |                        | Proxy               |    |
|   | Netmask                | None                |    |
|   |                        | O Manual            |    |
|   | DNS                    | O Proxy Auto-Config |    |
| Þ |                        |                     | 4  |
|   |                        |                     |    |
| e | Proxy<br>Proxy<br>None |                     |    |

Tap the setting icon to view Advanced settings.

| ÷ | Ethernet              | ۲ |
|---|-----------------------|---|
|   | On                    |   |
|   | LOCAL NETWORK SETTING |   |
|   | DHCP<br>Connected     |   |

## **Hotspot & Tethering**

## Tap Portable Wi-Fi hotspot to turn it on or off.

| ÷ | Hotspot & tethering                                                                 |  |
|---|-------------------------------------------------------------------------------------|--|
|   | Portable Wi-Fi hotspot<br>Not sharing this device's Internet connection via hotspot |  |
|   | Set up Wi-Fi hotspot<br>AndroidAP_5124 WPA2 PSK hotspot                             |  |

Tap Set up Wi-Fi hotspot to set Network name, Security, and Password.

| ÷ | Hotspot & tethering                                               |                                                              |        |          |  |
|---|-------------------------------------------------------------------|--------------------------------------------------------------|--------|----------|--|
|   | Portable Wi-Fi hotspot<br>Not sharing this device's Internet conr | ection via hotspot                                           |        |          |  |
|   | Set up Wi-Fi hotspot                                              | Set up Wi-Fi hotspot                                         | _      |          |  |
|   | Use hotspot and tethering to                                      | Network name AndroidAP_5124                                  |        |          |  |
|   |                                                                   | Security<br>WPA2 PSK                                         |        | <b>T</b> |  |
|   |                                                                   | Password                                                     |        |          |  |
|   |                                                                   | The password must have at least 8 characters.  Show password |        |          |  |
|   |                                                                   |                                                              | CANCEL | SAVE     |  |
|   |                                                                   |                                                              |        |          |  |
|   |                                                                   |                                                              |        |          |  |

### BT

Tap **On** to toggle BT on or off. Once On, select a listed device to pair and connect to.

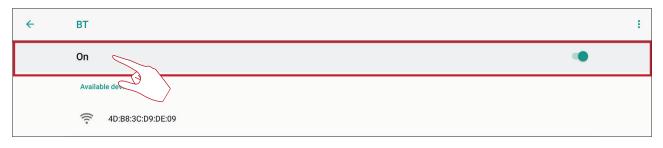

Tap the more settings icon to: Refresh, Rename the device, and Show received files.

| ÷ | ВТ                |                     |
|---|-------------------|---------------------|
|   | On                |                     |
|   | Available devices | Refresh             |
|   | 4D:B8:3C:D9:DE:09 | Rename this device  |
|   | 📞 Redmi           | Show received files |

### VPN

To create a VPN profile:

1. Go to: Settings > Wireless & networks > More > VPN and tap the "+" icon to add a VPN.

| <del>~</del> | VPN |               | + |
|--------------|-----|---------------|---|
|              |     |               | E |
|              |     |               |   |
|              |     |               |   |
|              |     | No VPNs added |   |

**2.** Key in the desired name.

| ← VPN |                                                               | + |
|-------|---------------------------------------------------------------|---|
|       | Edit VPN profile                                              |   |
|       | Name                                                          |   |
|       | Type<br>PPTP<br>Server address                                |   |
|       | PPP encryption (MPPE) Show advanced options Username          |   |
| 3     | Password                                                      | R |
|       | Always-on VPN This VPN type can't stay connected at all times |   |
|       | CANCEL SAVE                                                   |   |
|       |                                                               |   |

## **3.** Select the VPN Type.

| Edit VPN profile                                                 | _        |     |
|------------------------------------------------------------------|----------|-----|
| Name                                                             |          |     |
| Туре                                                             | _        | -   |
| PPTP<br>L2TP/IPSec PSK                                           |          |     |
| L2TP/IPSec RSA                                                   |          |     |
| IPSec Xauth PSK                                                  | - L      |     |
| IPSec Hybrid RSA                                                 |          | _   |
| Always-on VPN<br>This VPN type can't stay connected at all times | _        |     |
|                                                                  | CANCEL S | AVE |
|                                                                  |          |     |

4. Choose to enable/disable PPP encryption (MPPE) and/or show advanced options.

| Edit VPN profile                         |  |
|------------------------------------------|--|
| Name                                     |  |
| Туре                                     |  |
| PPTP                                     |  |
|                                          |  |
| PPP encryption (MPPE) DNS search domains |  |
| (not used)                               |  |
| DNS servers (e.g. 8.8.8.8)               |  |
| (not used)                               |  |
| Forwarding routes (e.g. 10.0.0.0/8)      |  |
| (not used)                               |  |
| Username                                 |  |
| Password                                 |  |
| Always-on VPN                            |  |
| CANCEL SAVE                              |  |
|                                          |  |

# Share

The SAMBA Service provides file sharing via LAN. When the SAMBA Service is enabled, the user can explore the ViewBoard file system with a PC or mobile equipment. To access, go to: **Settings** > **Share** > **SAMBA Service**.

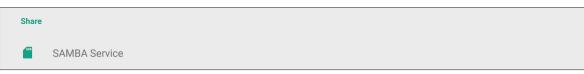

**1.** Tap the box or name to enable the SAMBA Service, then set a password if needed.

| ÷ | SAMBA Service                                                     |   |
|---|-------------------------------------------------------------------|---|
|   | SAMBA<br>start                                                    |   |
|   | login setting                                                     | 6 |
|   | UserName<br>admin                                                 |   |
|   | Use password for protection<br>protect share when enable password |   |
|   | password                                                          |   |
|   |                                                                   |   |

**2.** Ensure the ViewBoard and client equipment are connected to the same network.

| Ethernet              |                                                                                                    |
|-----------------------|----------------------------------------------------------------------------------------------------|
|                       | Command Prompt                                                                                                    |
| On                    | Microsoft Windows [Version 10.0.17763.593]<br>(c) 2018 Microsoft Corporation. All rights reserved.                                                                                                    |
| LOCAL NETWORK SETTING | C:\Users\. 07ping 172.21.6.60<br>Pinging 172.21.6.60 with 32 bytes of data:                                                                                                    |
| DHCP<br>Connected     | Reply from 172.21.6.60: bytes=32 time<1ms TTL=64<br>Reply from 172.21.6.60: bytes=32 time<1ms TTL=64<br>Reply from 172.21.6.60: bytes=32 time<1ms TTL=64<br>Reply from 172.21.6.60: bytes=32 time=1ms TTL=64 |
| Static IP             | Ping statistics for 172.21.6.60:<br>Packets: Sent = 4, Received = 4, Lost = 0 (0% loss),                                                                                                    |
| IP address            | Approximate round trip times in milli-seconds:<br>Minimum = Oms, Maximum = 1ms, Average = Oms                                                                                                    |
| 172.21.6.60           |                                                                                                    |

**3.** Log in to the ViewBoard with the client equipment. Input the ViewBoard's IP address.

| 🖅 Run         |                                                                                                    | $\times$ |
|---------------|----------------------------------------------------------------------------------------------------|----------|
|               | Type the name of a program, folder, document, or<br>Internet resource, and Windows will open it for you. |          |
| <u>O</u> pen: | \\172.21.6.60                                                                                            | ~        |
|               | OK Cancel <u>B</u> rowse                                                                                 |          |

4. Key in the user name and password, then select **OK** (if necessary).

| Windows Security                                  | × |
|---------------------------------------------------|---|
| Enter network credentials                         |   |
| Enter your credentials to connect to: 172.21.6.60 |   |
| User name                                         |   |
| Password                                          |   |

**5.** After a successful log in, the ViewBoard files will be available.

| $\leftarrow \rightarrow \ \cdot \ \uparrow \ \diamondsuit$ | > Ne | twork > 172.21.6.60 | <ul> <li>✓ U Search 172.21.6.60</li> </ul> |   |
|------------------------------------------------------------|------|---------------------|--------------------------------------------|---|
| 📌 Quick access<br>🔜 Desktop                                | *    | share               |                                            |   |
| 🖊 Downloads                                                | *    |                     |                                            |   |
| Documents                                                  | *    |                     |                                            |   |
| Pictures                                                   | *    |                     |                                            |   |
|                                                            |      |                     |                                            | _ |

# Device

Adjust the Theme, Display, Storage, and Sound settings.

| Device |         |   |         |
|--------|---------|---|---------|
| A      | Theme   | Ф | Display |
|        | Storage |   | Sound   |

### Theme

Users can change their home launcher theme.

| ÷ | Theme       |    |
|---|-------------|----|
|   | vLauncher   | Ĩ. |
|   | O Corporate |    |
|   | Education   |    |

**NOTE:** vLauncher cannot be removed.

## Display

Adjust the Wallpaper, HDMI Out Encryption setting, and Burn-in Protection Interval.

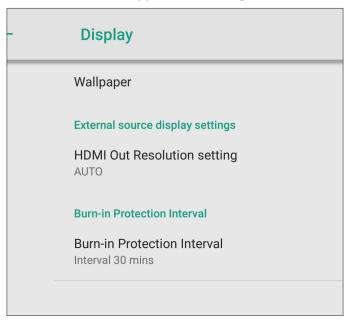

## Wallpaper

Users can change their wallpaper with default images, or

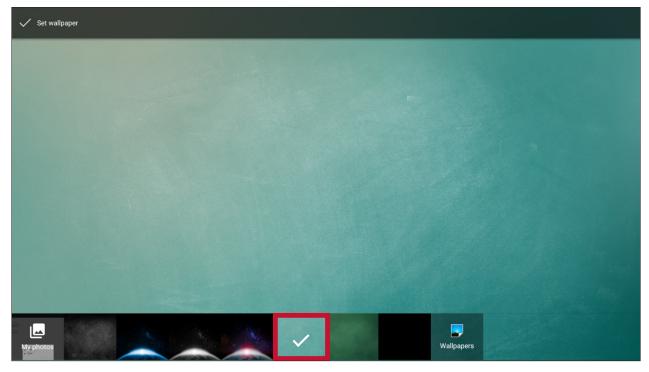

use their own by tapping **My photos** and selecting the image file.

| ✓ Set wallpaper |                                                                                                    |  |
|-----------------|----------------------------------------------------------------------------------------------------|--|
|                 |                                                                                                    |  |
|                 | Storage Storage Storag |  |
|                 | USB1                                                                                                    |  |
|                 |                                                                                                    |  |
| Muphotos        | Wallpapers                                                                                                    |  |

### **HDMI Out Resolution Setting**

Users can adjust their HDMI Out resolution preference.

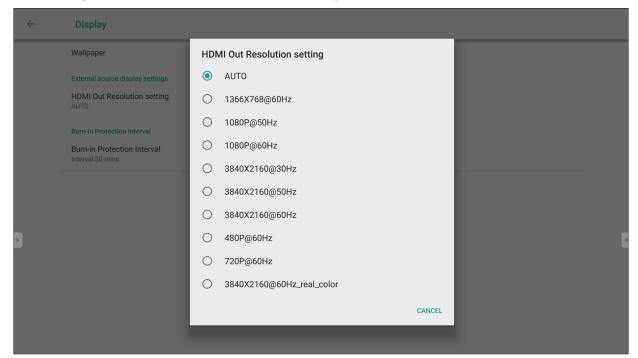

#### **Burn-in Protection Interval**

This setting allows the user to program the time between movements of the picture in minutes.

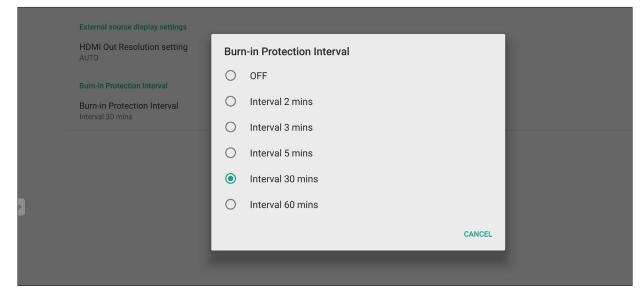

**NOTE:** Burn-in Protection must be enabled in the OSD Menu first.

#### Storage

Users can check the storage status of their ViewBoard.

| St | orage | e                                         |       |
|----|-------|-------------------------------------------|-------|
|    | U     | 6.19 GB<br>Used of 16 GB<br>FREE UP SPACE | )     |
| Į  |       | Photos & videos 0.0                       | 02 GB |
|    | 5     | Music & audio 0.0                         | 00 GB |

#### Sound

Users can enable/disable touch sounds, and adjust output settings.

| ÷ | Sound                            |   |
|---|----------------------------------|---|
|   | Touch sounds                     | • |
|   | Sound Output Settings<br>Speaker |   |

## Personal

View and adjust Security, Startup & Shutdown, Language & Input, Smart Pen Setting, Password for screen lock, Input Setting, and Other Settings.

| Personal                 |                      |  |  |  |  |
|--------------------------|----------------------|--|--|--|--|
| Security                 | Language & input     |  |  |  |  |
| 🖉 Smart Pen Setting      | U Startup & shutdown |  |  |  |  |
| Password for screen lock | Input Setting        |  |  |  |  |
| ♥ Other Settings         |                      |  |  |  |  |

## Security

Review Credential storage and Unknown sources install settings.

| Security                                                           |
|--------------------------------------------------------------------|
| Credential storage                                                 |
| Trusted credentials<br>Display trusted CA certificates             |
| User credentials<br>View and modify stored credentials             |
| Install from storage<br>Install certificates from storage          |
| Clear credentials<br>Remove all certificates                       |
| Unknown sources install                                            |
| Unknown sources<br>Allow installation of apps from unknown sources |

### **Trusted Credentials**

Show and edit all trusted CA certificates that have been installed on the ViewBoard.

| ÷ | Trusted credentials                                         |      |
|---|-------------------------------------------------------------|------|
|   | SYSTEM                                                      | USER |
|   | AC Camerfirma S.A.<br>Chambers of Commerce Root - 2008      | •    |
|   | AC Camerfirma S.A.<br>Global Chambersign Root - 2008        | •    |
|   | AC Camerfirma SA CIF A82743287<br>Chambers of Commerce Root |      |
|   | AC Camerfirma SA CIF A82743287<br>Global Chambersign Root   |      |

## **Clear Credentials**

Clear any previously installed credentials.

| ÷ | Security                                                           |
|---|--------------------------------------------------------------------|
|   | Credential storage                                                 |
|   | Trusted credentials<br>Display trusted CA certificates             |
|   | User credentials<br>View and modify stored credentials             |
|   | Install from storage<br>Install certificates from storage          |
|   | Clear credentials<br>Remove all certificates                       |
|   | Unknown sources install                                            |
| Þ | Unknown sources<br>Allow installation of apps from unknown sources |
|   |                                                                    |

**NOTE:** Pre-loaded credentials cannot be cleared.

#### **Unknown Sources**

Enable the installation of apps from unknown sources.

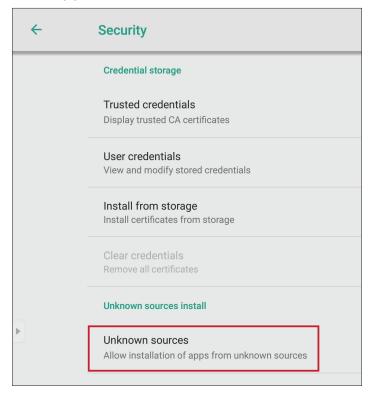

**NOTE:** Apps from unknown sources may not be compatible or work properly.

## Language & Input

Adjust the Language and Input method(s) of the Embedded Player.

| ÷ | Languages & input                              |
|---|------------------------------------------------|
|   | Languages<br>English                           |
|   |                                                |
|   | Keyboard & inputs                              |
|   | Virtual keyboard                               |
|   | Player Keyboard (AOSP), Google Pinyin Keyboard |
|   | Physical keyboard                              |
|   | Hi keyboard, keyboard                          |
|   | Current Keyboard                               |
|   | English (US) - Player Keyboard (AOSP)          |
|   |                                                |

## Languages

Choose from the available languages.

| ÷ | Languages & input                                                  | ÷ | Languages |
|---|--------------------------------------------------------------------|---|-----------|
|   | Languages<br>English                                               |   | Čeština   |
| ( | Keyboard & inputs                                                  |   | Dansk     |
|   | Virtual keyboard<br>Player Keyboard (AOSP), Google Pinyin Keyboard |   | Deutsch   |
|   | Physical keyboard<br>Hi keyboard, keyboard                         |   | English   |
|   | Current Keyboard<br>English (US) - Player Keyboard (AOSP)          |   | Español   |
| • |                                                                    | Þ | Français  |
|   |                                                                    |   | Indonesia |
|   |                                                                    |   | Italiano  |
|   |                                                                    |   | Magyar    |

#### **Current Keyboard**

Enable/disable the virtual keyboard and/or change the default input method.

| ÷ | Languages & input                                        |                                                                              |
|---|----------------------------------------------------------|------------------------------------------------------------------------------|
|   | Languages<br>English                                     |                                                                              |
|   | Keyboard & inputs                                        |                                                                              |
|   | <b>Virtual keyboard</b><br>Player Keyboard (AOSP)        |                                                                              |
|   | Physical keyboard<br>Hi keyboard, keyboard               | Change keyboard                                                              |
|   | Current Keyboard<br>English (US) - Player Keyboard (AOSr | Show virtual keyboard<br>Keep it on screen while physical keyboard is active |
|   | 3                                                        | English (US)     Player Keyboard (AOSP)                                      |
|   |                                                          |                                                                              |

### Virtual Keyboard

View and adjust advanced entry settings.

| Virtual keyboard                       |
|----------------------------------------|
| Player Keyboard (AOSP)<br>English (US) |
| Manage keyboards                       |
|                                        |

### **Physical Keyboard**

View and adjust advanced entry settings.

| <del>~</del> | Physical keyboard                                                            |
|--------------|------------------------------------------------------------------------------|
|              | Hi keyboard                                                                  |
|              | Player Keyboard (AOSP) - English (US)                                        |
|              | keyboard                                                                     |
|              | Player Keyboard (AOSP) - English (US)                                        |
|              | Keyboard assistance                                                          |
|              | Show virtual keyboard<br>Keep it on screen while physical keyboard is active |
|              | Keyboard shortcuts helper<br>Display available shortcuts                     |

## Startup and Shutdown

Set the Startup Channel, Standby Mode, Black Screen After Startup, and adjust Timer settings.

| ÷ | Startup & shutdown          |                           |               |  |
|---|-----------------------------|---------------------------|---------------|--|
|   | Startup and shutdown option | I                         |               |  |
|   | Startup channel             |                           |               |  |
|   | Last shutdown<br>channel    | O Default startup channel | Embd Player 🔻 |  |
|   | Standby Mode                |                           | O Sleep       |  |
|   | Black screen after startup  |                           |               |  |
|   | Timer switch                |                           |               |  |
|   | Close power off reminder    |                           |               |  |
|   | Boot time                   |                           | Off time      |  |
| • | + Add task                  |                           |               |  |
|   |                             |                           |               |  |

### **Startup Channel**

Adjust the startup channel preference.

| <b>←</b> | Startup & shutdown                            |                            |                       |   |
|----------|-----------------------------------------------|----------------------------|-----------------------|---|
|          | Startup and shutdown option                   |                            |                       |   |
|          | Startup channel<br>O Last shutdown<br>channel | Default startup<br>channel | Embd Player<br>HDMI1  | • |
|          | Standby Mode                                  |                            | Type-C<br>DP<br>Sleep |   |

#### **Built-in PC Startup Option**

Adjust the slot-in PC startup preference.

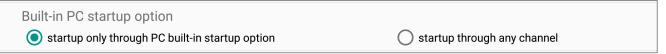

**NOTE:** Only available when the slot-in PC is connected.

### Standby Mode

Decide what happens when you press the **Power** button while the ViewBoard is on.

Standby Mode

Sleep

#### Hibernate

When enabled, pressing the **Power** button will turn off the ViewBoard and the system.

#### Sleep

When enabled, pressing the **Power** button will turn off the ViewBoard's backlight, but the system will remain on.

To enable Sleep mode:

**1.** The user needs to provide their ViewBoard's serial number (S/N) to ViewSonic. The S/N label is located near the I/O side.

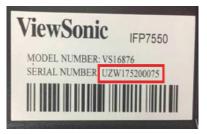

2. ViewSonic will then provide the KEY (FakePowerOff) file to the user.

] FakePowerOff

- **3.** After receiving the KEY file, copy the file to a USB drive.
- **4.** Insert the USB drive into the USB port of the ViewBoard.

**NOTE:** The KEY file MUST match the ViewBoard's S/N.

5. Select "Sleep".

NOTE:

- The user does not need to restart the system.
- If the user sets the **Standby Mode** to **Hibernate** then to **Sleep** again, the user needs to repeat steps 3 to 5.

#### **Black Screen After Startup**

When enabled, the ViewBoard will turn off the backlight automatically after booting up.

Black screen after startup

#### **Close Power Off Reminder**

When enabled, the ViewBoard will turn off the directory without any reminder after the scheduled off time.

| Timer switch             |  |
|--------------------------|--|
| Close power off reminder |  |
|                          |  |

#### To add a task:

1. Tap the "+" icon next to "Add task".

| Tim       | Timer switch       |                                                                         |                                                                         |          |  |  |
|-----------|--------------------|-------------------------------------------------------------------------|-------------------------------------------------------------------------|----------|--|--|
| Cle       | ose power off remi | nder                                                                    |                                                                         |          |  |  |
| Boot time |                    | t time                                                                  | Off time                                                                |          |  |  |
| E         | 2+ Add task        |                                                                         |                                                                         |          |  |  |
|           |                    | Boot time                                                               | Off time                                                                |          |  |  |
|           | •                  | 14         59           15         :         00           16         01 | 14         59           15         :         00           16         01 | <b>e</b> |  |  |
|           |                    | Sun Mon Tue Wed Thu Fri Sat                                             | Sun Mon Tue Wed Thu Fri Sat                                             | <b>(</b> |  |  |
|           | +                  | Add task                                                                |                                                                         |          |  |  |

**2.** Adjust the desired times and days. Then tap the 📀 to save.

| Boot time                   | Off time                                            |   |
|-----------------------------|-----------------------------------------------------|---|
| 14 	 59<br>15 : 00          | <u> </u>                                            |   |
|                             | 19 01                                               |   |
| Sun Mon Tue Wed Thu Fri Sat | Sun Mon Tue Wed Thu Fri Sat<br>Cereyday Working day | • |
| + Add task                  |                                                     |   |

## Password for Screen Lock

Set a screen lock password by selecting **Set**, inputting a password, and selecting **OK**.

| ÷ | Password for screen lock |                            |
|---|--------------------------|----------------------------|
|   | Screen lock password     |                            |
| 6 | Set New Password         | Input new 4 digit password |
| E | Confirm Password         | Input new password again   |
|   |                          | OK Cancel                  |

### Input Setting

Enable/disable Input Alias Switch, Wake on Active Source, Channel Auto Switch, Auto Search, and set No Signal Power off.

#### Input Alias Switch

Once enabled, the user can edit input aliases and when the **Display** button is pressed the source information (located in the upper left side) will also be changed.

| ~ | Input Setting                 |             |                  |   |
|---|-------------------------------|-------------|------------------|---|
|   | Input Alias Switch            |             |                  |   |
|   | Embd Player                   | Embd Player |                  |   |
|   | HDMI1                         | HDMI1       | O display ○ hide |   |
|   | Туре-С                        | Туре-С      | O display ○ hide |   |
|   | DP                            | DP          | O display ○ hide |   |
|   | Wake on active source         |             | •                |   |
|   | Auto search                   |             |                  |   |
| • | Channel auto switch<br>ON     |             |                  | 4 |
|   | No signal power off<br>10 min |             |                  |   |
|   | HDMI CEC                      |             |                  |   |
|   | Player on then display on     |             |                  |   |
|   | Display off then player off   |             |                  |   |

Users can also choose to "Display" or "Hide" the input source.

| ÷ | Input Setting                 |             |                |   |
|---|-------------------------------|-------------|----------------|---|
|   | Input Alias Switch            |             | ۰              |   |
|   | Embd Player                   | Embd Player |                |   |
|   | HDMI1                         | HDMI1 (©    | display 🔘 hide |   |
|   | Туре-С                        | Туре-С      | display 🔘 hide |   |
|   | DP                            | DP          | display 🔘 hide |   |
|   | Wake on active source         |             |                |   |
|   | Auto search                   |             |                |   |
| • | Channel auto switch<br>ON     |             |                | 4 |
|   | No signal power off<br>10 min |             |                |   |
|   | HDMI CEC                      |             |                |   |
|   | Player on then display on     |             |                |   |
|   | Display off then player off   |             |                |   |

**NOTE:** Embd Player cannot be hidden.

#### Wake on Active Source

The ViewBoard will detect HDMI signals in Standby mode. If HDMI has a signal output, the ViewBoard will power on automatically.

#### **Auto Search**

When enabled, if the current source does not have a signal, the ViewBoard will automatically search the input sources one time.

#### **Channel Auto Switch**

When enabled, if the ViewBoard detects a new signal input it will switch the input source automatically.

#### **No Signal Power Off**

Adjust the "No Signal" power off timer.

#### **HDMI CEC Settings**

Enable/disable HDMI CEC functions.

| HDMI CEC |                             |  |
|----------|-----------------------------|--|
|          | Player on then display on   |  |
|          | Display off then player off |  |
|          | Player off then display off |  |
|          | Display on then player on   |  |
|          | IR pass through             |  |

# **Other Settings**

Adjust Side Tool bar Channel and Eco Mode settings.

| ÷ | Other Settings               |  |  |  |  |
|---|------------------------------|--|--|--|--|
|   | Side Toolbar Channel Setting |  |  |  |  |
|   | • Available in all channels  |  |  |  |  |
|   | O Available in Player        |  |  |  |  |
|   | O Disable in all channels    |  |  |  |  |
|   | Eco Mode                     |  |  |  |  |
|   | On energy star               |  |  |  |  |
|   | Off                          |  |  |  |  |

# Side Tool bar Channel

Adjust the side tool bar availability.

# ECO Mode

When enabled, the ViewBoard will turn off automatically after sixty (60) minutes of Embedded Player source being idle or after five (5) minutes of other input sources not having a signal.

# System

View and adjust Date & Time, System Settings, About Device, and Advanced Settings.

| System |                 |          |              |
|--------|-----------------|----------|--------------|
| 0      | Date & Time     | <b>i</b> | About device |
| ۵      | System Settings | ۲        | Advanced     |

# Date & Time

Set the system time and format.

| Date & time                                        |   |
|----------------------------------------------------|---|
| Automatic date & time<br>Use network-provided time |   |
| Set date<br>2019/06/25                             |   |
| Set time<br>19:05                                  |   |
| Select time zone<br>GMT+08:00 China Standard Time  |   |
| Use 24-hour format<br>13:00                        | • |
| Choose date format<br>2019/12/31                   |   |

# Automatic Date & Time

When enabled, the ViewBoard will automatically synchronize the date and time via the Internet.

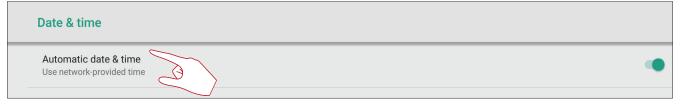

**NOTE:** Ethernet or Wi-Fi connection is needed.

### Set Date

### Adjust the values then select **OK** when finished.

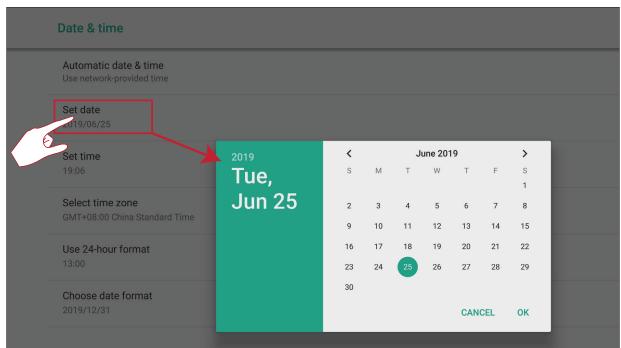

### Set Time

Adjust the values then select **OK** when finished.

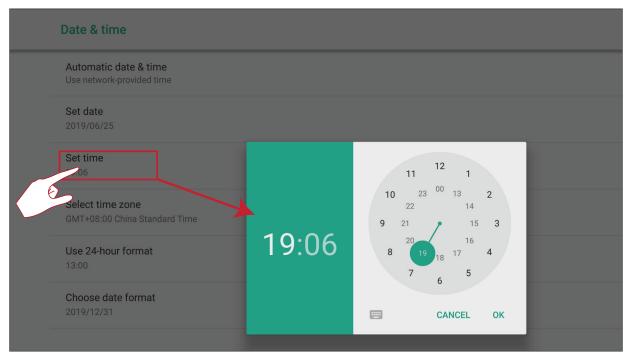

### Select Time Zone

Choose from the available time zones.

| ÷ | Select time zone                           | ÷ |
|---|--------------------------------------------|---|
|   | Midway<br>GMT-11:00                        |   |
|   | Hawaii-Aleutian Standard Time<br>GMT-10:00 |   |
|   | Alaska Daylight Time<br>GMT-08:00          |   |
|   | Pacific Daylight Time<br>GMT-07:00         |   |
|   | Tijuana<br>GMT-07:00                       |   |
| Þ | Mountain Standard Time<br>GMT-07:00        | 4 |
|   | Chihuahua<br>GMT-06:00                     |   |
|   | Mountain Daylight Time<br>GMT-06:00        |   |
|   | Costa Rica<br>GMT-06:00                    |   |

### **Select Time Format**

Choose from 12 hour and 24 hour time format. Simply toggle 24-hour format on/ off.

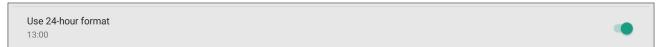

### **Choose Date Format**

Select from the available date formats.

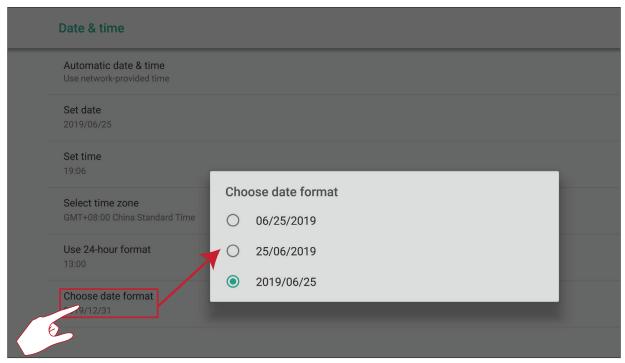

# **About Device**

Display Embedded Player information, System Updates, Display ID Setting, and Asset Tag.

| About device                                                                      |
|-----------------------------------------------------------------------------------|
| System updates                                                                    |
| Legal information                                                                 |
| Display ID<br>1                                                                   |
| Model number<br>IFP8670                                                           |
| Player version<br>8.0.0                                                           |
| Kernel version<br>4.9.44_s5<br>rel@iip #1<br>Thu Jun 13 16:37:21 CST 2019         |
| Build number<br>ViewSonic/IFP8670/IFP8670:8.0.0/20190613.155930:user/release-keys |
| Asset tag                                                                         |

## System Update

The ViewBoard automatically searches for software updates whenever connected to the Internet (OTA). With just one click, users can update their version of ViewBoard software.

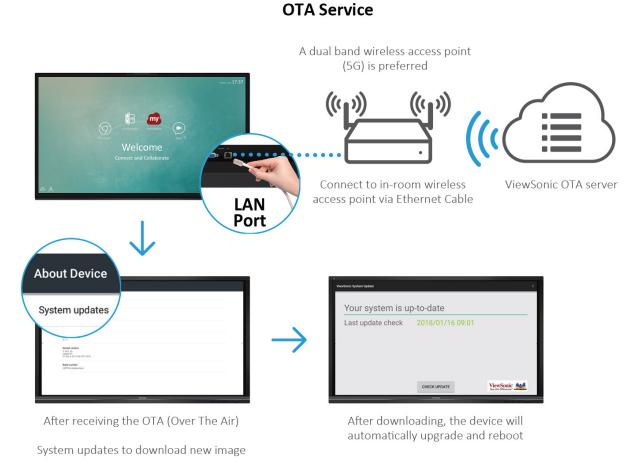

77

# Legal Information

Check open source and System WebView licenses.

| Legal information       |  |
|-------------------------|--|
| Open source licenses    |  |
| Open source licenses 2  |  |
| System WebView licenses |  |

# Display ID

Change the Display ID.

| _ | About device                              |            |      |        |    |  |
|---|-------------------------------------------|------------|------|--------|----|--|
|   | System updates                            |            |      |        |    |  |
|   | Legal information                         |            |      |        |    |  |
|   | Display ID                                |            |      |        |    |  |
| E | Model number<br>IFP8670                   | Display ID | <br> |        |    |  |
|   | Player version<br>8.0.0                   |            | <br> |        |    |  |
|   | Kernel version<br>4.9.44_s5<br>rel@iip #1 |            |      | CANCEL | ок |  |

**NOTE:** The Display ID is for RS-232 users, and the range is 01~98.

### Asset Tag

Key in the asset information.

| Model number<br>IFP8670                                                   | Asset tag                     |  |
|---------------------------------------------------------------------------|-------------------------------|--|
| Player version<br>8.0.0                                                   |                               |  |
| Kernel version<br>4.9.44_s5<br>rel@iip #1<br>Thu Jun 13 16:37:21 CST 2019 | CANCEL OK                     |  |
| Build number<br>ViewSonic/IFP8670/IFP8670:8.0.0/2019                      | 0613.155930:user/release-keys |  |
| Asset tag                                                                 |                               |  |

# System Settings

Adjust WCD, Wake on Active Source, Channel Auto Switch, and No Signal Power Off.

| System Settings               |   |
|-------------------------------|---|
| WCD                           | • |
| Wake on active source         | • |
| Channel auto switch<br>ON     |   |
| No signal power off<br>10 min |   |

## WCD

When activated, WCD mode will display the environmental data (Temperature, Humidity, and PIR) on-screen.

| ÷ | System Settings |   |
|---|-----------------|---|
|   | WCD             |   |
|   | Wake on active  | • |

# Wake On Active Source

Toggle on/off.

| - | Wake on active source | <i>S</i> | • |
|---|-----------------------|----------|---|
|   | Channel auto switch   |          |   |

# **Channel Auto Switch**

Choose your preference.

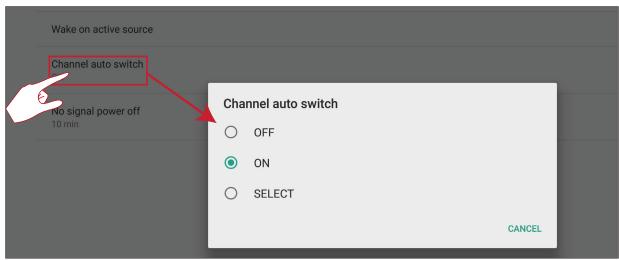

# No Signal Power Off

Select the time for power off.

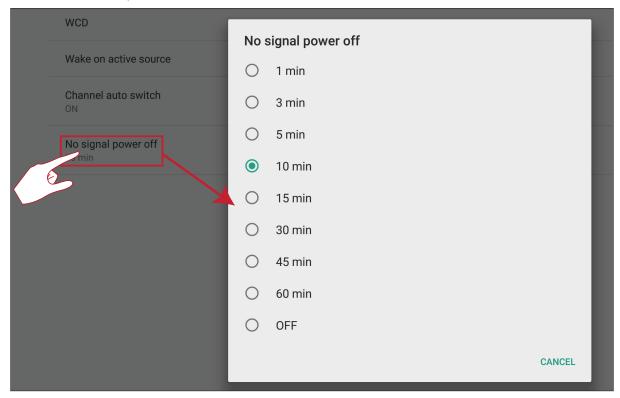

# Advanced

Set the Mode, check Apps, modify Passwords, and enable/disable USB disk connection.

### Mode

- Normal Mode: The embedded screen sharing apps will run normally.
- Security Mode: The embedded screen sharing apps will be removed.
- **Disable Embedded OS**: The system will automatically reboot, and then the Embedded OS will not appear.

| Mode                                                |
|-----------------------------------------------------|
| Normal mode                                         |
| O Secured Mode(Remove embedded screen sharing Apps) |
| O Disable Embedded OS                               |

### Applications

The user can view App information and force stop, uninstall, move to USB storage, clear data, clear cache, and clear defaults.

### NOTE:

- Pre-loaded apps cannot be uninstalled.
- Not all apps support the move to USB storage feature.
- Not all apps support Clear Defaults.

To view installed Apps:

#### 1. Go to: Settings > Storage > Other apps

| ÷ | Apps      | storage                           | : |
|---|-----------|-----------------------------------|---|
|   |           | Wireless screen sharing<br>286 MB |   |
|   |           | Zoom<br>94.22 MB                  |   |
|   |           | AirPlay<br>47.34 MB               |   |
|   |           | vCastReceiver<br>47.09 MB         |   |
|   | my        | myViewBoard<br>32.52 MB           |   |
| Þ | 0         | Chromium<br>28.21 MB              |   |
|   | ViewSonic | Projector<br>5.51 MB              |   |

2. Selecting an App will allow you to view basic information, Clear Data and Clear Cache.

| VersionProjector<br>2.0.2CLEAR DATACLEAR CACHESpace usedCLEAR cacheApp size3.62 MBUser data442 kBCache1.44 MBTotal5.51 MB | ÷ | Storage                                                                                                    |             |
|----------------------------------------------------------------------------------------------------|---|----------------------------------------------------------------------------------------------------|-------------|
| Space used       3.62 MB         App size       3.62 MB         User data       442 kB         Cache       1.44 MB        |   | ViewSonic         Projector           Image: Construction of the second second secon | 0           |
| App size3.62 MBUser data442 kBCache1.44 MB                                                                                |   | CLEAR DATA                                                                                                    | CLEAR CACHE |
| User data 442 kB<br>Cache 1.44 MB                                                                                         |   | Space used                                                                                                    |             |
| Cache 1.44 MB                                                                                                    |   | App size                                                                                                    | 3.62 MB     |
|                                                                                                    |   | User data                                                                                                    | 442 kB      |
| Total 5.51 MB                                                                                                    |   | Cache                                                                                                    | 1.44 MB     |
|                                                                                                    |   | Total                                                                                                    | 5.51 MB     |

**3.** Selecting the information icon (**1**) will provide further options.

| Version:       Projector         Installed       FORCE STOP         App notifications       Formissions         Storage       Storage |  |
|----------------------------------------------------------------------------------------------------|--|
| App notifications Permissions Storage Storage                                                                                         |  |
| Permissions<br>Storage<br>Storage                                                                                                    |  |
| Storage                                                                                                    |  |
|                                                                                                    |  |
|                                                                                                    |  |
| Open by default<br>No defaults set                                                                                                    |  |

**4.** Select the right upper icon for additional options.

| ÷ | Apps      | Apps storage Show system          |                      |   |
|---|-----------|-----------------------------------|----------------------|---|
|   |           | Wireless screen sharing<br>286 MB | Sort by name         |   |
|   |           | <b>Zoom</b><br>94.22 MB           | Reset app preference | S |
|   |           | AirPlay<br>47.34 MB               |                      |   |
|   |           | vCastReceiver<br>47.09 MB         |                      |   |
|   | my        | myViewBoard<br>32.52 MB           |                      |   |
| ▶ | 0         | Chromium<br>28.21 MB              |                      | 4 |
|   | ViewSonic | Projector<br>5.51 MB              |                      |   |

## Advanced Mode Password

Modify the Advanced setting entry password.

| <b></b> | Password               |                                  |
|---------|------------------------|----------------------------------|
|         | Advanced mode password |                                  |
|         | Set New P              | assword Input new password       |
|         | Confirm P              | assword Input new password again |
|         |                        | OK Cancel                        |

### **USB Disk Enable**

Enable/disable USB disk connection.

## Privacy

Set the interval for local file storage access.

- » Never: Local storage will be cleaned, and no longer able to save files.
- » **1 Hour:** Files saved to local storage will be deleted after 1 hour.
- » **1 Day:** Files saved to local storage will be deleted after 1 day.
- » Always: Local storage is available, and no files will be deleted.

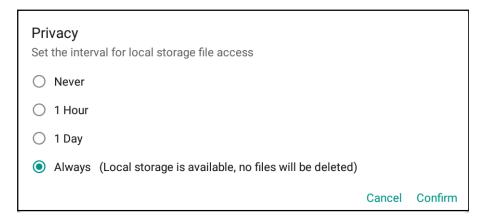

# Embedded Applications and Settings

# **Embedded Digital Whiteboard App**

Within ViewBoard, ViewSonic offers the embedded digital whiteboarding app, myViewBoard.

# <u>myViewBoard</u>

## **Floating Bar**

|                             | Move the Floating Bar.                             |              |  |
|-----------------------------|----------------------------------------------------|--------------|--|
|                             | Switch between presentation and preparation modes. |              |  |
|                             | Paste from the clipboard onto the canvas.          |              |  |
| 0                           | Click to open the web browser                      |              |  |
| $\leftarrow$                | Go to the previous canvas. 1. New myViewBoard File |              |  |
| $\rightarrow$ $\rightarrow$ | Go to the next canvas.                             | 2. Open File |  |
|                             | Add a new canvas.                                  | 3. Save File |  |

## Toolbar

| • • | Full Screen Capture                                                    |                                                                                            |                                                                      |  |
|-----|------------------------------------------------------------------------|--------------------------------------------------------------------------------------------|----------------------------------------------------------------------|--|
|     | Toolbar Move<br>Button                                                 | Select and hold to move the toolbar to the left side, right side, or bottom of the screen. |                                                                      |  |
|     |                                                                        |                                                                                            | le Button                                                            |  |
|     | <ol> <li>New myViewBo</li> <li>Open File</li> <li>Save File</li> </ol> | oard File                                                                                  | <ul><li>4. Save as File</li><li>5. Export</li><li>6. Email</li></ul> |  |
| *   | Import resources (image, video, audio, etc.) to the whiteboard.        |                                                                                            |                                                                      |  |
|     | Infinite<br>Canvas<br>Button                                           | Select – Use two hands to zoom in/out on/of the working panel.                             |                                                                      |  |
|     | Selection<br>Button                                                    | Select objects, text, and pictures to get other tools.                                     |                                                                      |  |
|     | Pen Button                                                             | Writing tools, changing colors, transparency, thickness, etc.                              |                                                                      |  |
|     | Eraser to erase of                                                     | objects or clear the page.                                                                 |                                                                      |  |
| £ f | Shape/Line<br>Button                                                   | Create shapes, select shape colors, insert arrows.                                         |                                                                      |  |

| ΠT | Text Box Creates a Text box.           |                                            |  |  |
|----|----------------------------------------|--------------------------------------------|--|--|
| 00 | Undo Button                            | Undo previous actions.                     |  |  |
| CC | Redo Button                            | Redo previous actions.                     |  |  |
| 1  | Page Toggle<br>Button                  | Select pages, sort pages, delete pages.    |  |  |
| 0  | Show or hide the                       | Show or hide the current host information. |  |  |
|    | Whiteboard background management menu. |                                            |  |  |

# ViewBoard Cast

Working with ViewBoard<sup>®</sup> Cast software, the vCastReceiver app, will allow the ViewBoard<sup>®</sup> to receive vCastSender laptop screens (Windows/Mac/Chrome) and mobile (iOS/Android) users' screens, photos, videos, annotations, and camera(s).

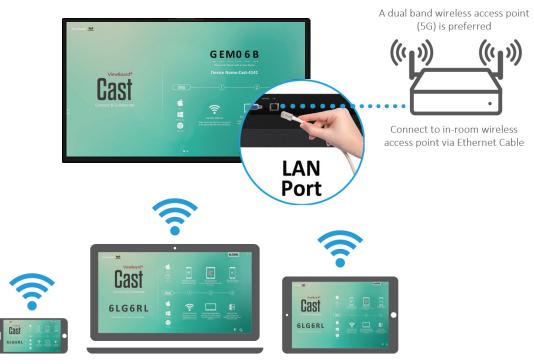

vCastReceiver

Connect to the same network (Local Area Network), select 5G mode for optimal casting

# **Network Information**

- ViewBoard<sup>®</sup> Cast software, laptops, and mobile devices can connect to both the same subnet and across the subnet network.
- Connected devices will show up under "Device List" on the same subnet connection.
- If the device does not show up under "Device List", users will need to key-in the on-screen PIN-code.

ViewBoard Cast is a wireless peer to peer data communication, therefore the below port settings are required:

### Ports:

- CP: 56789, 25123, 8121, and 8000
- UDP: 48689 and 25123

### Port and DNS activation:

- Port: 8001
- DNS: h1.ee-share.com

Cast Sender from Windows-based Devices, Macbook, and Chrome devices.

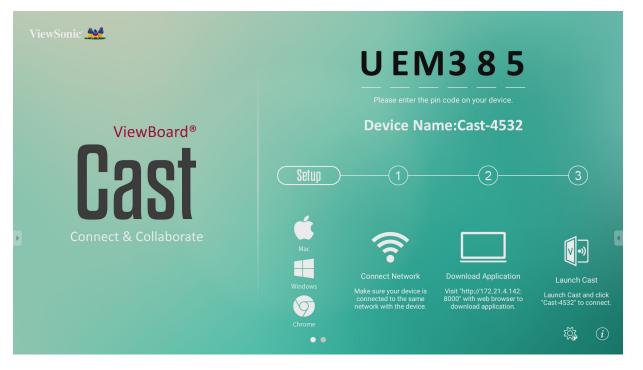

### Mac, Windows, Chrome Devices:

- **1.** Make sure your device is connected to the same network as the ViewBoard.
- 2. Visit the address that is shown on the ViewBoard to download the application.
- **3.** Launch the application and click the **Connect** button next to the Device Name.

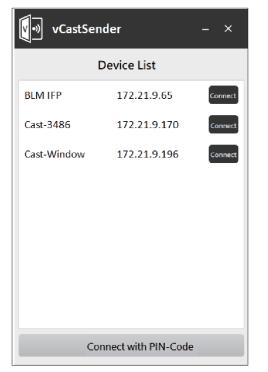

**NOTE:** If the device is not listed, click **Connect with PIN-Code** and input the pincode displayed on the ViewBoard. Cast Sender from Mobile Devices: iOS-based (iPhone, iPad) and Android OS based phone/tablet.

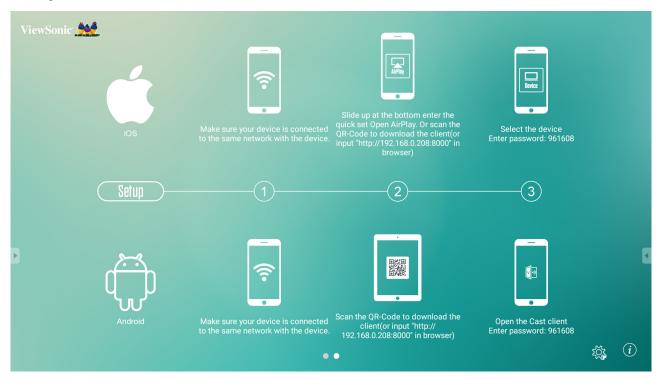

### Android:

- **1.** Make sure your device is connected to the same network as the ViewBoard.
- **2.** Scan the QR Code that is shown on the ViewBoard, or key in the web address provided, to download the application.
- **3.** Launch the application and select the correct Device Name and input the pin to connect. You can also directly input the pin-code displayed on the ViewBoard to connect.

### iOS:

- **1.** Make sure your device is connected to the same network as the ViewBoard.
- 2. Directly open AirPlay and select the Device Name to connect. Or,
- **3.** Scan the QR Code that is shown on the ViewBoard, or key in the web address provided, to download the application.
- 4. Launch the application and select the correct Device Name and input the pin to connect. You can also directly input the pin-code displayed on the ViewBoard to connect.

# Cast Out from a Mobile Device that Supports Annotation

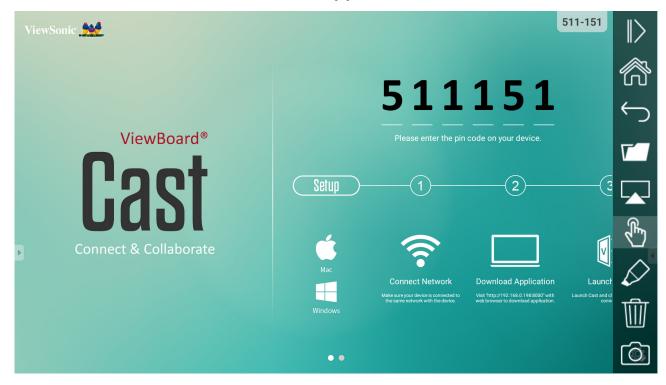

| Item          |                   | Description                                                                   |
|---------------|-------------------|-------------------------------------------------------------------------------|
| $\mathbb{D}$  | Toggle            | Click to hide or display tool bar                                             |
| ŝ             | Home              | Click to return to home interface                                             |
| Ś             | Return            | Click to return to previous operation interface                               |
| ٢-            | Folder            | Click to view or open mobile device internal file                             |
|               | Screen<br>sharing | Click to share screen<br>(Android 5.0 above supported)                        |
| $\mathcal{F}$ | Touch             | Click to change to touch mode                                                 |
| $\Diamond$    | Pen               | Click to make annotation in the picture<br>Click to change color or thickness |
| Ŵ             | Clear             | Click to clean all the elements                                               |
| Ô             | Camera            | Click to use camera then send the image to IFP50                              |

# **Air Class**

Display quiz questions on the ViewBoard and allow up to 30 mobile users to submit answers remotely. Whether deploying single or multiple choice questions, the ViewBoard will record the results for each device being used.

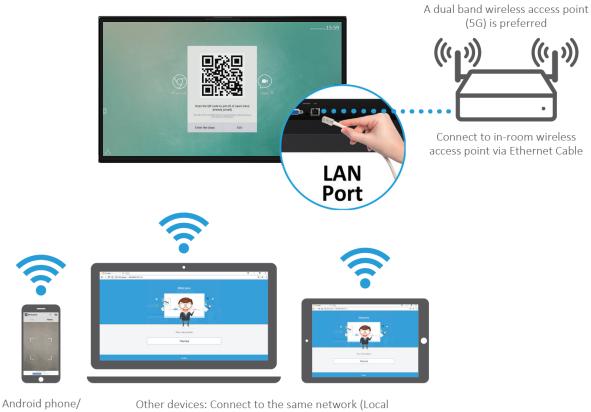

**Air Class** 

tablet: scan QR Code to enter Air Class

Other devices: Connect to the same network (Local Area Network) and enter the URL http://(enter your URL here):8080 to enter Air Class

# **Network Information**

- PC (Windows/Mac/Chromebook) and tablet/mobile (iOS/Android) devices, as well as the ViewBoard need to be linked to the same LAN network subnet.
- Ports: TCP 8080

To launch Air Class:

- **1.** Tap the tool bar trigger icon and select the more tools icon (28). Then select the Air Class icon (28).
- 2. Select "Enter the class".

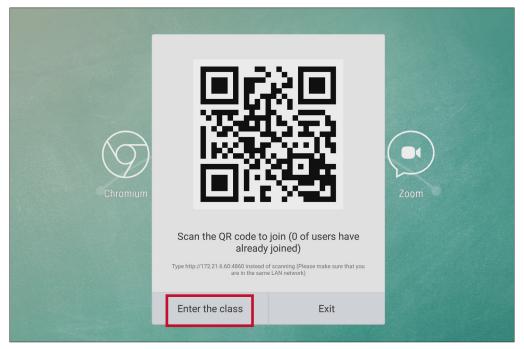

**3.** Choose from the available interactive functions at the bottom of the screen.

| A B<br>C D | ž     |           | 2        | <b>F</b> 8 | 20      | C+   |
|------------|-------|-----------|----------|------------|---------|------|
| Voter      | Judge | Responder | Selector | Message    | Manager | Exit |

| ltem     |           | Description                                              |
|----------|-----------|----------------------------------------------------------|
| AB<br>CD | Voter     | Single and Multiple choice questions.                    |
| ××       | Judge     | True/False questions.                                    |
|          | Responder | Race to answer first.                                    |
|          | Selector  | Randomly select a participant.                           |
|          | Message   | Allow/Deny participants to direct message the ViewBoard. |
|          | Manager   | Add participants.                                        |
|          | Exit      | Exit Air Class.                                          |

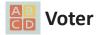

1. Select the Single choice or Multiple choice icon to select the preferred answer type.

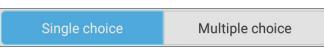

2. Tap **BEGIN VOTING** to let the participants start.

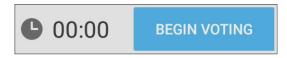

**3.** After the participants are finished and press **OK**, the ViewBoard will show the participant's name on screen.

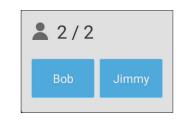

4. Tap FINISH VOTING to close the quiz.

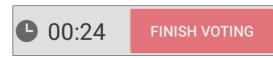

**5.** Then the participants' "Answer Statistics" will be displayed.

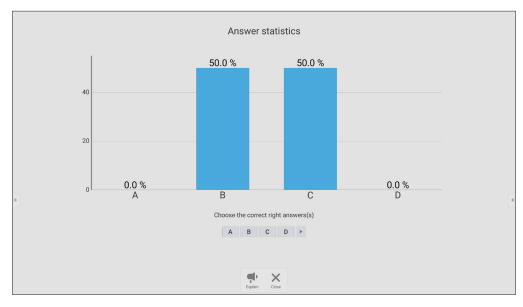

# **6.** Choose the right answer to show the correct rate.

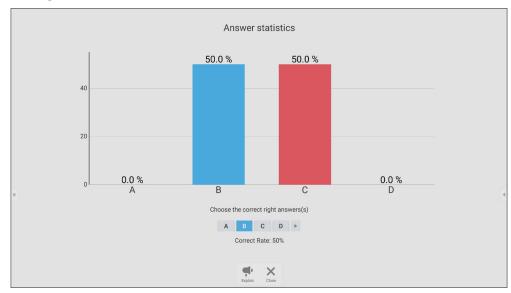

**7.** Click the Explain icon ( ) to further analyze the topic.

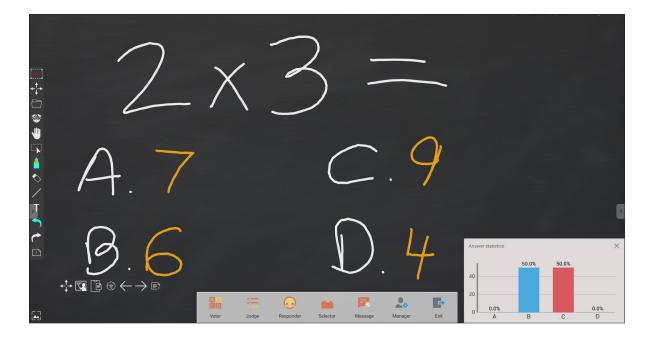

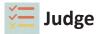

**1.** Tap **BEGIN VOTING** to let the participants start a True/False questionnaire.

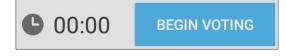

**2.** After the participants are finished and press **OK**, the ViewBoard will show the participant's name on screen.

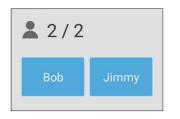

**3.** Tap **FINISH VOTING** to close the quiz.

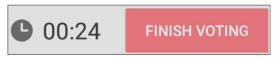

**4.** Then the participants' "Answer Statistics" will be displayed.

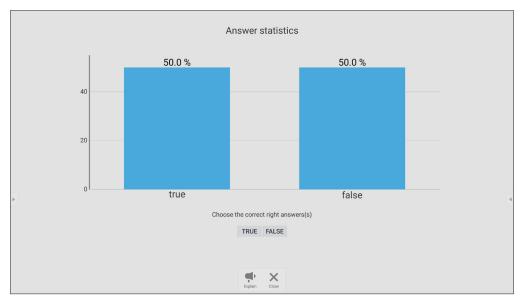

5. Choose the right answer to show the correct rate.

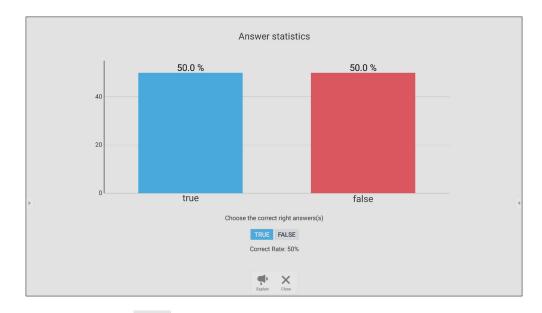

**6.** Click the Explain icon ( P ) to further analyze the topic.

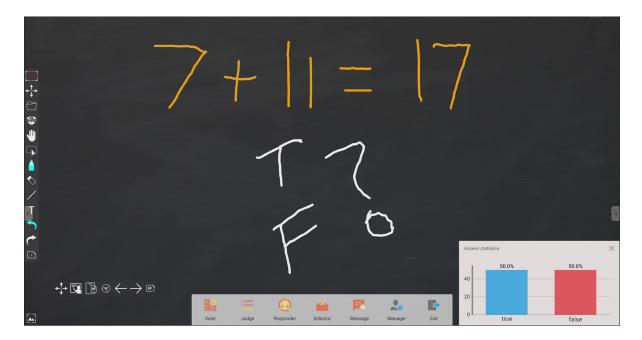

# <u> Responder</u>

Participants race to select their answer and tap **OK** to submit their answer.

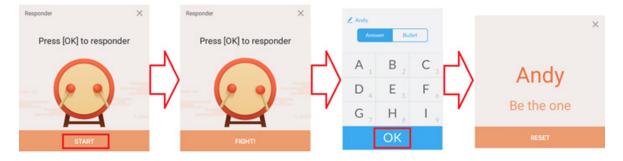

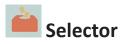

- 1. Select the "Selector' icon.
- 2. Set the number of participants to be selected.

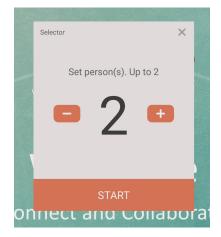

- **NOTE:** The number of participants that can be selected will be based on the total number of participants.
- 3. Tap START to start the random selection.

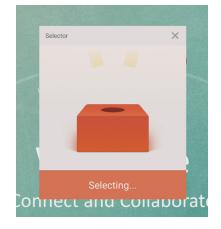

**4.** The selected participant's name will then be displayed.

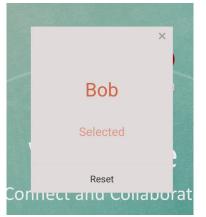

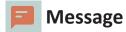

To allow messaging:

**1.** Tap the "Message" icon to enable the function.

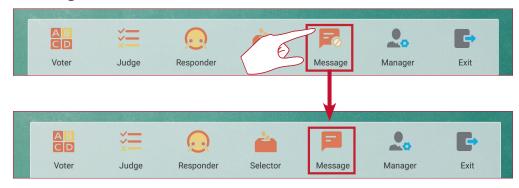

2. Participants select "Message" to change to the message interface.

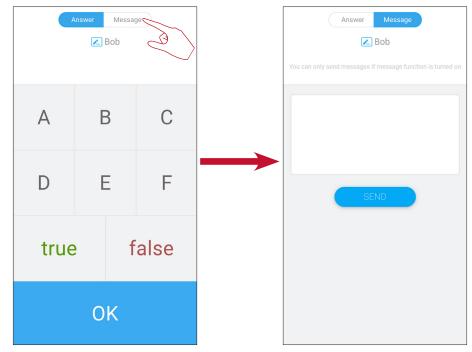

3. Participants key in their message then select SEND.

| Hola |      |  |
|------|------|--|
|      |      |  |
|      |      |  |
| (    | SEND |  |

4. The message will scroll across the top of the ViewBoard.

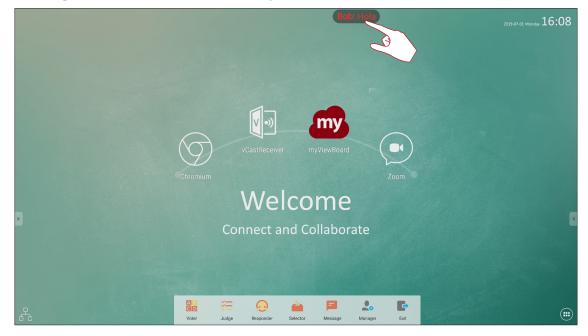

# Lo Manager

Select the icon to let more participants join the class.

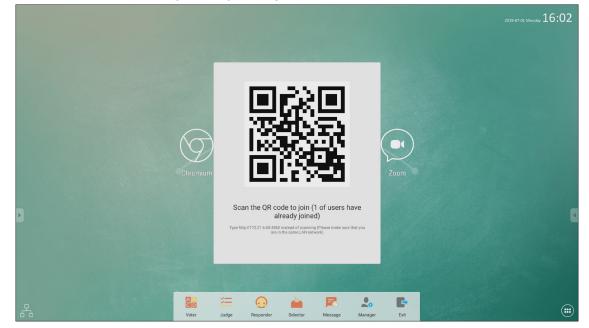

Exit

Select to exit the Air Class interface.

# **Other Default Applications**

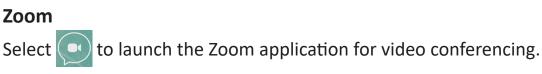

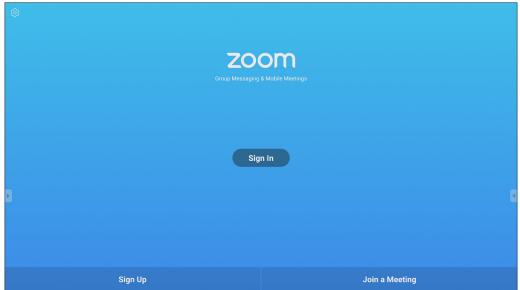

**1.** Select **Sign In**. Enter your email and password or sign in with your Google, Facebook, or SSO account.

| Cancel                      | Sign In          |   |
|-----------------------------|------------------|---|
|                             | Email Áddress    |   |
|                             | Password         |   |
|                             |                  |   |
|                             | Forgot Password? |   |
| OR, SIGN IN WITH            |                  |   |
| <ul> <li>\$\$\$0</li> </ul> |                  | > |
| G Google                    |                  | > |
| f Facebook                  |                  | > |
| Þ                           |                  |   |
|                             |                  |   |
|                             |                  |   |
|                             |                  |   |
|                             |                  |   |
|                             |                  |   |

 If you do not have a Zoom account, you will need to select Sign Up or Join a Meeting.

# Join a Meeting

# 1. Select Join a Meeting.

**2.** Enter the Meeting ID of the meeting you want to join, and enter a name.

| Join a Meeting                 |
|--------------------------------|
| Meet ng ID                     |
| Join with a personal link name |
| Bob                            |
| Join Meeting                   |
| join the meeting.              |
|                                |
|                                |
|                                |

# 3. Select Join Meeting.

|                     | Join a Meeting                 |  |
|---------------------|--------------------------------|--|
|                     | 267 458 680                    |  |
|                     | Join with a personal link name |  |
|                     | Bob                            |  |
|                     | Join Meeting                   |  |
| o join the meeting. |                                |  |
|                     |                                |  |
|                     |                                |  |
|                     |                                |  |

# Start an Instant Meeting

1. Once signed in, you can: Start, Join, or Schedule a meeting.

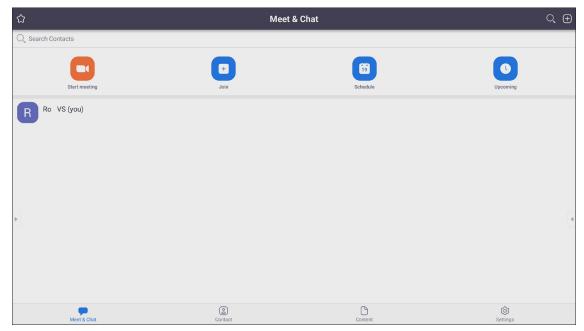

- 2. To start an instant meeting, select Start meeting.
- 3. Choose the meeting options:
  - » Choose to have Video On or Off.
  - » Choose to Use Personal Meeting ID (PMI) or a unique meeting ID.

| <                                        | Start a Meeting |
|------------------------------------------|-----------------|
| Video On                                 |                 |
| Use Personal Meeting ID (PMI)<br>822-491 | $\bigcirc$      |
|                                          | Start a Meeting |
|                                          |                 |
|                                          |                 |

- 4. Select Start a Meeting.
- 5. Invite meeting participants by selecting **Participants** at the bottom of the screen.

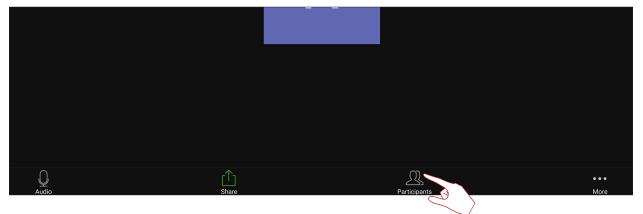

6. Select Invite at the bottom of the Participants screen.

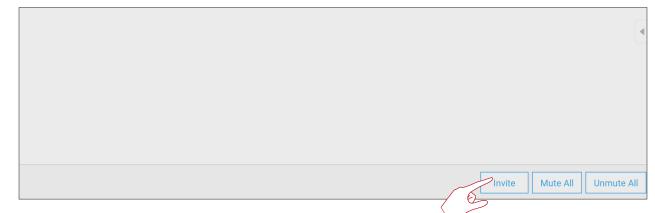

7. Choose participants by using the contact method you prefer.

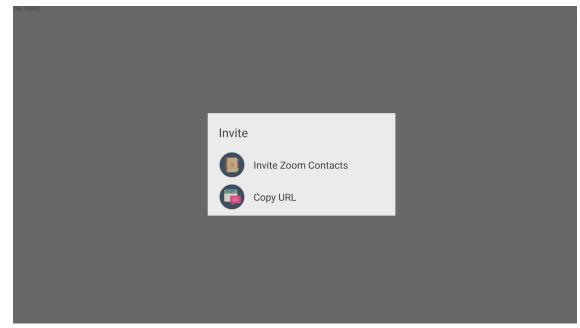

# vSweeper

Select the 🗹 icon to clear unnecessary data and unwanted files.

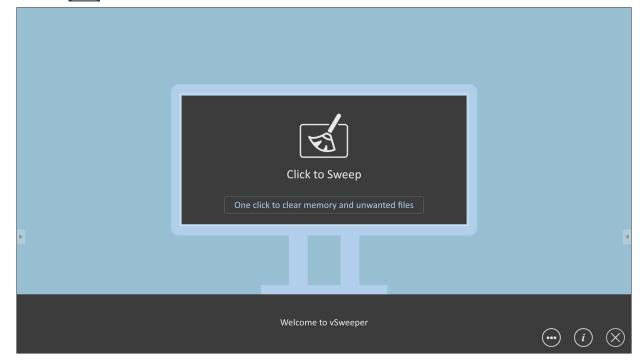

Advanced Settings can also be customized to the user's needs.

|   | Main Preference                                                                                                    |                                                                                                    |                                                           |
|---|----------------------------------------------------------------------------------------------------|----------------------------------------------------------------------------------------------------|-----------------------------------------------------------|
|   | <ul> <li>Clear all<br/>Auto clear all junk files when the app starts</li> </ul>                                                                                                    | Auto Clear Interval                                                                                   |                                                           |
| Þ | <ul> <li>Exit after clearing         Exit after the clear button is clicked and the clean up has completed     </li> <li>Auto Clear         Auto clear interval             Automatically clear all caches     </li> <li>Auto clear on boot</li> </ul> | <ul> <li>No auto clear</li> <li>1 hour</li> <li>3 hours</li> <li>6 hours</li> <li>12 hours</li> </ul> | <ul> <li>1 day</li> <li>2 days</li> <li>1 week</li> </ul> |
|   | Automaticaly clear caches on system startup<br>Advanced Setting                                                                                                    | s                                                                                                    | <ul> <li>i</li> </ul>                                     |

## Screen Lock

icon to set a screen lock password and enable screen lock. Select the

NOTE: If the user forgets the password, use the remote control and press INPUT 0214 to restore the password to default.

To set a screen lock password:

- 1. Go to: Settings > Personal > Password for screen lock, or select the icon in the apps list.
  - **NOTE:** If you select the **or and no password has been set**, the below prompt will appear:

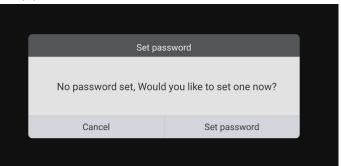

2. Select Set, and input a new four (4) digit password. Then select OK.

| ÷   | Password for screen lock |                            |
|-----|--------------------------|----------------------------|
|     | Screen lock password     |                            |
|     | Set New Password         | Input new 4 digit password |
| ( f | Confirm Password         | Input new password again   |
|     |                          | OK Cancel                  |

**3.** Now when selecting the **[•••**] icon, the screen will be locked.

| <br>0 | , |   |  |  |  |
|-------|---|---|--|--|--|
|       |   |   |  |  |  |
|       |   |   |  |  |  |
|       |   |   |  |  |  |
|       |   |   |  |  |  |
|       |   |   |  |  |  |
|       |   |   |  |  |  |
|       |   |   |  |  |  |
|       | 1 |   |  |  |  |
|       | 4 | 5 |  |  |  |
|       | 7 | 8 |  |  |  |
|       |   |   |  |  |  |
|       |   |   |  |  |  |
|       |   |   |  |  |  |
|       |   |   |  |  |  |
|       |   |   |  |  |  |
|       |   |   |  |  |  |
|       |   |   |  |  |  |

# Chromium

Web browser for surfing the Internet.

#### 🗋 New tab × ☆ ± : $\leftarrow$ $\rightarrow$ $\mathbf{C}$ $\bigcirc$ Search or type URL Google G G The Chromium Git Repos-itories on ch. Google Open Soruce Pro... Chromium Code Revie.. G С С Github Page of the freenode Chrome Flags Chrome Version

### **WPS Office**

Create, edit, and view Documents, Memos, Presentations, and Spreadsheets.

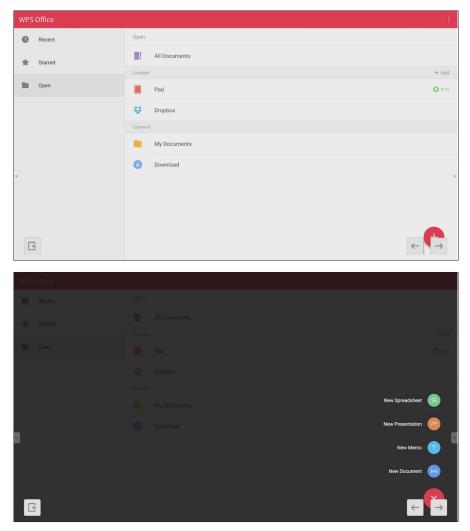

# Folders

| 1               | Folders<br>3                                      |                                                                                       |
|-----------------|---------------------------------------------------|---------------------------------------------------------------------------------------|
| Storage<br>USB1 | All Doc Note Picture Media C Q<br>2017-1135 png 5 | 4<br>(9) La Conce<br>Welcone<br>Conce ad Calderse                                     |
|                 | 2<br>::::::::::::::::::::::::::::::::::::         | 2017-11-01-16-27-35.png<br>Dimension: 1920-1080<br>Size: 223.6768<br>Time: 2017/11/01 |

# 1. Storage Device Display

Select the appropriate storage device.

# 2. Icons

| Item          | Description                              |
|---------------|------------------------------------------|
| Exit          | Click to exit.                           |
| Sort          | Click to sort file.                      |
| 🔠 Thumbnail   | Click to display file by thumbnail mode. |
| List          | Click to display file by list mode.      |
| Select        | Click to select file.                    |
| Add folder    | Click to add folder.                     |
| <b>Е</b> Сору | Click to copy file.                      |
| Paste         | Click to paste file.                     |
| Cut           | Click to cut file.                       |
| Delete        | Click to delete file.                    |
| Rename        | Click to rename file.                    |
| More          | Click to show more functions.            |

#### 3. File Type Menu

| Item    | Description                                                                                 |
|---------|---------------------------------------------------------------------------------------------|
| All     | All types                                                                                   |
| Doc     | OFFICE files                                                                                |
| Note    | Image stored by myViewBoard, Side Tool<br>Bar, and remote control Screen Capture<br>button. |
| Picture | Image files                                                                                 |
| Media   | Audio and Video files                                                                       |

### 4. File Information

Preview the image, show the image's name, size, resolution, and creation date.

# 5. Main Display Area

Display files of corresponding type.

# > RS-232 Protocol

This document describes the hardware interface spec and software protocols of RS-232 interface communication between ViewSonic LFD and PC or other control units with RS-232 protocol.

The protocol contains three command sections:

- Set-Function
- Get-Function
- Remote control pass-through mode
  - **NOTE:** Below, "PC" represents all the control units that can send or receive the RS-232 protocol command.

## Description

## **RS-232 Hardware Specification**

ViewSonic LFD communication port on the rear side:

- 1. Connector type: DSUB 9-Pin Male (or 3.5 mm barrel connector)
- 2. Use of crossover (null modem) cable for connection
- 3. Pin Assignment:

Female DSUB 9-Pin

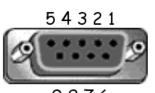

9876

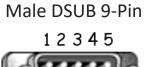

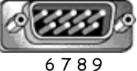

3.5 mm barrel connector (alternative for limited space)

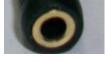

| Pin # | Signal | Remark                                                    |
|-------|--------|-----------------------------------------------------------|
| 1     | NC     |                                                           |
| 2     | RXD    | Input to Display                                          |
| 3     | TXD    | Output from Display                                       |
| 4     | NC     |                                                           |
| 5     | GND    |                                                           |
| 6     | NC     |                                                           |
| 7     | NC     |                                                           |
| 8     | NC     |                                                           |
| 9     | NC     | Provide +5V/2A power for external<br>specific dongle *3.0 |
| frame | GND    |                                                           |

| Item   | Signal | Remark              |
|--------|--------|---------------------|
| Тір    | TXD    | Output from Display |
| Ring   | RXD    | Input to Display    |
| Sleeve | GND    |                     |
|        |        |                     |
|        |        |                     |

## LAN Hardware Specification

ViewSonic LFD communcation port on the rear side:

- 1. Connector type: 8P8C RJ45
- **2.** Pin Assignment:

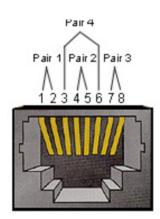

| Pin # | Signal | Remark              |
|-------|--------|---------------------|
| 1     | TX+    | Output from Display |
| 2     | TX-    | Output from Display |
| 3     | RX+    | Input to Display    |
| 4     | BI_D3+ | For 1G case         |
| 5     | BI_D3- | For 1G case         |
| 6     | RX-    | Input to Display    |
| 7     | BI_D4+ | For 1G case         |
| 8     | BI_D4- | For 1G case         |
| frame | GND    |                     |

## **RS232** Communication Setting

Baud Rate Select: 9600bps (fixed)
Data bits: 8 bits (fixed)
Parity: None (fixed)
Stop Bits: 1(fixed)

## LAN Communication Setting

| - Type:              | Ethernet     |
|----------------------|--------------|
| - Protocol:          | TCP/IP       |
| - Port:              | 5000 (fixed) |
| - Cross subnet:      | No           |
| - Logon Credentials: | No           |

## **Command Message Reference**

PC sends to LFD command packet followed by "CR". Every time PC sends control command to Display, the Display shall respond as follows:

- If the message is received correctly it will send "+" (02Bh) followed by "CR" (00Dh)
- If the message is received incorrectly it will send "-" (02Dh) followed by "CR" (00Dh)

## Protocol

## **Set-Function Listing**

The PC can control the Display for specific actions. The Set-Function command allows you to control the Display behavior at a remote site through the RS-232 port. The Set-Function packet format consists of 9 bytes.

#### **Set-Function Description:**

| Length:      | Total Byte of Message excluding "CR"                                                                                                    |
|--------------|----------------------------------------------------------------------------------------------------|
| LFD ID       | Identification for each of Display (01~98; default is 01)<br>ID "99" means to apply the set command for all connected<br>displays. Under such circumstances, only ID#1 display has to<br>reply.<br>The LFD ID can be set via the OSD menu for each Display. |
| Command Type | Identify command type,<br>"s" (0x73h): Set Command<br>"+" (0x2Bh): Valid command Reply<br>"-" (0x2Dh): Invalid command Reply                                                                                                    |
| Command:     | Function command code: One byte ASCII code.                                                                                                    |
| Value[1~3]:  | Three bytes ASCII that defines the value.                                                                                                    |
| CR           | 0x0D                                                                                                    |

## Set-Function Format

#### Send: (Command Type="s")

| Name  | Length | ID   | Command Type | Command | Value1 | Value2 | Value3 | CR   |
|-------|--------|------|--------------|---------|--------|--------|--------|------|
| Byte  | 1 Byte | 2    | 1 Byte       | 1 Byte  | 1 Byte | 1 Byte | 1 Byte | 1    |
| Count |        | Byte |              |         |        |        |        | Byte |
| Bytes | 1      | 2~3  | 4            | 5       | 6      | 7      | 8      | 9    |
| order |        |      |              |         |        |        |        |      |

## Reply: (Command Type="+" or "-")

| Name  | Length | ID     | Command Type | CR     |
|-------|--------|--------|--------------|--------|
| Byte  | 1 Byte | 2 Byte | 1 Byte       | 1 Byte |
| Count |        |        |              |        |
| Bytes | 1      | 2~3    | 4            | 5      |
| order |        |        |              |        |

**NOTE:** When PC applies command to all displays (ID=99), only the #1 set needs to reply by the name of ID=1.

# Example 1: Set Brightness as 76 for Display (#02) and this command is valid Send (Hex Format)

| Name | Length | ID   | Command Type | Command | Value1 | Value2 | Value3 | CR   |
|------|--------|------|--------------|---------|--------|--------|--------|------|
| Hex  | 0x38   | 0x30 | 0x73         | 0x24    | 0x30   | 0x37   | 0x36   | 0x0D |
|      |        | 0x32 |              |         |        |        |        |      |

#### **Reply (Hex Format)**

| Name | Length | ID   | CR   |      |
|------|--------|------|------|------|
| Hex  | 0x34   | 0x30 | 0x2B | 0x0D |
|      |        | 0x32 |      |      |

## Example 2: Set Brightness as 75 for Display (#02) and this command is NOT valid

#### Send (Hex Format)

| Name | Length | ID   | Command Type | Command | Value1 | Value2 | Value3 | CR   |
|------|--------|------|--------------|---------|--------|--------|--------|------|
| Hex  | 0x38   | 0x30 | 0x73         | 0x24    | 0x30   | 0x37   | 0x35   | 0x0D |
|      |        | 0x32 |              |         |        |        |        |      |

## Reply (Hex Format)

| Name | Length | ID   | Command Type | CR   |
|------|--------|------|--------------|------|
| Hex  | 0x34   | 0x30 | 0x2D         | 0x0D |
|      |        | 0x32 |              |      |

#### **Set-Function Table**

#### A. Basic Function

| Set Function               | Length | ID | Command      | Comr            | nand          | Value Range                                                                                                    | Comments                                                                                                    |
|----------------------------|--------|----|--------------|-----------------|---------------|----------------------------------------------------------------------------------------------------|----------------------------------------------------------------------------------------------------|
|                            |        |    | Type (ASCII) | Code<br>(ASCII) | Code<br>(Hex) | (Three ASCII<br>bytes)                                                                                                    |                                                                                                    |
| Power on/ off<br>(standby) | 8      |    | S            | !               | 21            | 000: STBY<br>001: ON                                                                                                    | 1. The Power-on<br>via LAN control may<br>works only under<br>specific mode. To<br>see display UG for<br>details. *3.1.1<br>2. "WOL by MAC<br>address" may avail-<br>able as alterna-<br>tive.*3.2.1                           |
| Input Select               | 8      |    | S            | α               | 22            | 000: TV<br>001: AV<br>002: S-Video<br>003: YPbPr<br>004: HDMI1<br>014: HDMI2<br>024: HDMI3<br>034: HDMI4<br>005: DVI<br>006: VGA1<br>016: VGA2<br>026: VGA3<br>007: Slot-in PC<br>(OPS/SDM)/HDBT<br>008: Internal<br>memory<br>009: DP<br>00A: Embedded/<br>Main (Android) | <ol> <li>No need for USB</li> <li>For the case of<br/>two more same<br/>sources, the 2nd<br/>digital is used<br/>to indicate the<br/>extension.</li> <li>The HEX of 00A<br/>is 30 30 41.</li> </ol>                            |
| Brightness                 | 8      |    | S            | \$              | 24            | 000 ~ 100<br>900: Bright down<br>(-1)<br>901: Bright up (+1)<br>*3.1.1                                                                                                    |                                                                                                    |
| Backlight*3.2.0            | 8      |    | A            | В               | 42            | 000 ~ 100                                                                                                    | <ol> <li>For Android<br/>platform whose main<br/>mode is controlled<br/>by backlight and the<br/>other sources are<br/>controlled by bright-<br/>ness.</li> <li>Derived from<br/>Color calibration.</li> <li>*3.2.0</li> </ol> |
| Power lock                 | 8      |    | S            | 4               | 34            | 000: Unlock<br>001: Lock                                                                                                    | *See note in details                                                                                                    |
| Volume                     | 8      |    | S            | 5               | 35            | 000 ~ 100<br>900: Volume<br>down(-1)<br>901:Volume up(+1)                                                                                                    |                                                                                                    |
| Mute                       | 8      |    | S            | 6               | 36            | 000: OFF<br>001: ON (mute)                                                                                                    |                                                                                                    |

| Button lock       | 8 | S | 8 | 38 | 000: Unlock<br>001: Lock                                                                                     | *See note in details                                                                                                    |
|-------------------|---|---|---|----|----------------------------------------------------------------------------------------------------|----------------------------------------------------------------------------------------------------|
| Menu lock         | 8 | S | > | 3E | 000: Unlock<br>001: Lock                                                                                     | *See note in details                                                                                                    |
| Number *3.1.1     | 8 | S | @ | 40 | 000~009                                                                                                    |                                                                                                    |
| Key Pad *3.1.1    | 8 | S | A | 41 | 000: UP<br>001: DOWN<br>002: LEFT<br>003: RIGHT<br>004: ENTER<br>005: INPUT<br>006: MENU/(EXIT)<br>007: EXIT |                                                                                                    |
| Remote<br>Control | 8 | S | В | 42 | 000: Disable<br>001: Enable<br>002: Pass through                                                             | Disable: RCU will<br>be no function<br>Enabled: RCU con-<br>trols normally<br>Pass through:<br>Display will bypass<br>the RC code to con-<br>nected device via<br>the RS-232 port, but<br>not react itself. |
| Restore default   | 8 | S | ~ | 7E | 000                                                                                                    | Recover to factory<br>setting                                                                                                    |

## NOTE:

## 1. Behavior at Lock Modes

| Lock Mode              | Behavior                                                                                                    |
|------------------------|----------------------------------------------------------------------------------------------------|
| Button Lock            | <ol> <li>Lock all buttons on the front panel and RCU, except for "Power"</li> <li>All the SET functions should be workable via RS-232, even the ones<br/>with according hot key in RCU like Mute,etc.</li> </ol>                                                                                                    |
| MENU Lock              | <ol> <li>Lock "MENU' key of front panel and RCU</li> <li>The Factory and Hospitality modes should not be blocked for the<br/>model using MENU-combined key to enter these two modes.<br/>Alternative approach will be indicated separately if any limitation by<br/>model.</li> </ol>                                                                                                    |
| POWER Lock             | <ol> <li>Lock "POWER" key on the front and RCU.</li> <li>The SET_POWER on/off should be workable via RS-232, but does not<br/>mean the POWER lock will be released under this case.</li> <li>Can not be unlocked by reset in OSD setting</li> <li>Will auto AC power-on in power-lock</li> <li>Under power-lock, the set will not enter power saving when no PC<br/>signal and neither not turn off when no other video signals after 15<br/>minutes.</li> </ol> |
| Remote control disable | Lock the RCU keys, but keep the front panel buttons workable.                                                                                                    |

## 2. Wake-on-LAN by MAC address as alternative for SET Power on

(Length=126 Bytes)

| 6 Bytes    | 6 Bytes (#1) | 6 Bytes (#2) | ••• | 6 Bytes (#16) | 24 Bytes   |
|------------|--------------|--------------|-----|---------------|------------|
| OxFF FF FF | MAC address  | MAC address  |     | MAC address   | 0x00 00 00 |

## **B. Optional Function**

| Set Function     | Length | ID | Command      | Com             | nmand      | Value Range                                                                                                    | Comments                                                             |
|------------------|--------|----|--------------|-----------------|------------|----------------------------------------------------------------------------------------------------|----------------------------------------------------------------------|
|                  |        |    | Type (ASCII) | Code<br>(ASCII) | Code (Hex) | (Three ASCII bytes)                                                                                                    |                                                                      |
| Contrast         | 8      |    | S            | #               | 23         | 000 ~ 100                                                                                                    |                                                                      |
| Sharpness        | 8      |    | S            | %               | 25         | 000 ~ 100                                                                                                    |                                                                      |
| Color            | 8      |    | S            | &               | 26         | 000 ~ 100                                                                                                    |                                                                      |
| Tint             | 8      |    | s            | "               | 27         | 000 ~ 100                                                                                                    |                                                                      |
| Backlight On_Off | 8      |    | S            | (               | 29         | 000: Off<br>001: On                                                                                                    |                                                                      |
| Color mode       | 8      |    | S            | )               | 29         | 000: Normal<br>001: Warm<br>002: Cold<br>003: Personal                                                                                                    |                                                                      |
| Surround sound   | 8      |    | S            | -               | 2D         | 000: OFF<br>001: ON                                                                                                    |                                                                      |
| Bass             | 8      |    | S            |                 | 2E         | 000 ~ 100                                                                                                    |                                                                      |
| Treble           | 8      |    | s            | /               | 2F         | 000 ~ 100                                                                                                    |                                                                      |
| Balance          | 8      |    | s            | 0               | 30         | 000 ~ 100                                                                                                    | 050 is central                                                       |
| Picture Size     | 8      |    | S            | 1               | 31         | 000: FULL (16:9)<br>001: NORMAL (4:3)<br>002: REAL (1:1)<br>*3.1.0                                                                                                    |                                                                      |
| OSD language     | 8      |    | S            | 2               | 32         | 000: English<br>001: French<br>002: Spanish                                                                                                    | Could be extend-<br>ed for more sup-<br>ported languages<br>by model |
| PIP-Mode         | 8      |    | S            | 9               | 39         | 000: OFF<br>001: PIP(POP)<br>002: PBP                                                                                                    |                                                                      |
| PIP-Sound select | 8      |    | S            | :               | 3A         | 000: Main<br>001: Sub                                                                                                    |                                                                      |
| PIP-Position     | 8      |    | S            | 3               | 3В         | 000: Up<br>001: Down<br>002: Left<br>003: Right                                                                                                    |                                                                      |
| PIP-Input        | 8      |    | S            | 7               | 37 *2.9    | 000: TV<br>001: AV<br>002: S-Video<br>003: YPbPr<br>004: HDMI1<br>014: HDMI2<br>024: HDMI3<br>034: HDMI4<br>005: DVI<br>006: VGA1<br>016: VGA2<br>026: VGA3<br>007: Slot-in PC<br>(OPS/SDM)/HDBT<br>008: Internal<br>memory<br>009: DP | Value range is<br>same as SET-<br>Input select                       |
|                  |        |    |              |                 |            | 00A: Embedded/<br>Main (Android)                                                                                                    |                                                                      |

| Tiling-Mode               | 8 | S | Р | 50 | 000: OFF<br>001: ON      | (for video wall)                                                                         |
|---------------------------|---|---|---|----|--------------------------|------------------------------------------------------------------------------------------|
| Tiling-Compen-<br>sation  | 8 | S | Q | 51 | 000: OFF<br>001: ON      | (for video wall)<br>Bezel width com-<br>pensation                                        |
| Tiling-H by V<br>Monitors | 8 | S | R | 52 | 01x~09x: H<br>0x1~0x9: V | (for video wall)<br>1. 2nd digital for H<br>monitors<br>2. 3rd digital for V<br>monitors |
| Tiling-Position           | 8 | S | S | 53 | 001~025                  | (for Video wall)<br>Copy the screen<br>of Position# to<br>identified display             |
| Date: Year                | 8 | S | V | 56 | Y17~Y99                  | Last 2 digits<br>(20)17~(20)99                                                           |
| Date: Month               | 8 | S | V | 56 | M01~M12                  | 2 digits                                                                                 |
| Date: Day                 | 8 | S | V | 56 | D01~D31                  | 2 digits                                                                                 |
| Time: Hour                | 8 | S | W | 57 | H00~H23                  | 24-hr format. 2<br>digits.                                                               |
| Time: Min                 | 8 | S | W | 57 | M00~M59                  | 2 digits                                                                                 |
| Time: Sec                 | 8 | S | W | 57 | S00~S59                  | 2 digits                                                                                 |

#### NOTE:

#### 1. Tiling definition of H Monitors, V Monitors, and Position

|            | [  |    | H MONITORS |    |    | 1         |
|------------|----|----|------------|----|----|-----------|
|            | 1  | 2  | 3          | 4  | 5  | -Position |
| RS         | 6  | 7  | 8          | 9  | 10 |           |
| V MONITORS | 11 | 12 | 13         | 14 | 15 | •         |
| √ >        | 16 | 17 | 18         | 19 | 20 |           |
|            | 21 | 22 | 23         | 24 | 25 |           |

#### 2. Set Date example

Date: 2017-3/15

- Send: 0x 38 30 31 73 56 59 31 37 0D ("Y17")
- Send: 0x 38 30 31 73 56 4D 30 33 0D ("M03")
- Send: 0x 38 30 31 73 56 44 31 35 0D ("D15")

#### 3. Set Time example

Time: 16:27:59

| Send: | 0x 38 30 31 73 57 48 31 36 0D ("H16") |
|-------|---------------------------------------|
|-------|---------------------------------------|

- Send: 0x 38 30 31 73 57 4D 32 37 0D ("M27")
- Send: 0x 38 30 31 73 57 53 35 39 0D ("S59")

## **Get-Function Listing**

The PC can interrogate the LFD for specific information. The Get-Function packet format consists of 9 bytes which is similar to the Set-Function packet structure. Note that the "Value" byte is always = 000.

#### **Get-Function Description:**

| Length:      | Total Byte of Message excluding "CR".                                                                                           |
|--------------|----------------------------------------------------------------------------------------------------|
| TV/DS ID     | Identification for each of TV/DS (01~98; default is 01).                                                                        |
| Command Type | Identify command type,<br>"g" (0x67h) : Get Command<br>"r" (0x72h) : Valid command Reply<br>"-" (0x2Dh) : Invalid command Reply |
| Command:     | Function command code: One byte ASCII code.                                                                                     |
| Value[1~3]:  | Three bytes ASCII that defines the value.                                                                                       |
| CR           | 0x0D                                                                                                    |

### **Get-Function Format**

#### Send: (Command Type="g")

| Name  | Length | ID   | Command Type | Command | Value1 | Value2 | Value3 | CR   |
|-------|--------|------|--------------|---------|--------|--------|--------|------|
| Byte  | 1 Byte | 2    | 1 Byte       | 1 Byte  | 1 Byte | 1 Byte | 1 Byte | 1    |
| Count |        | Byte |              |         |        |        |        | Byte |
| Bytes | 1      | 2~3  | 4            | 5       | 6      | 7      | 8      | 9    |
| order |        |      |              |         |        |        |        |      |

### Reply: (Command Type="r" or "-")

#### *If the Command is valid, Command Type = "r"*

| Name  | Length | ID   | Command Type | Command | Value1 | Value2 | Value3 | CR   |
|-------|--------|------|--------------|---------|--------|--------|--------|------|
| Byte  | 1 Byte | 2    | 1 Byte       | 1 Byte  | 1 Byte | 1 Byte | 1 Byte | 1    |
| Count |        | Byte |              |         |        |        |        | Byte |
| Bytes | 1      | 2~3  | 4            | 5       | 6      | 7      | 8      | 9    |
| order |        |      |              |         |        |        |        |      |

#### If the Command is NOT valid, Command Type = "-"

| Name  | Length | ID     | Command Type | CR     |
|-------|--------|--------|--------------|--------|
| Byte  | 1 Byte | 2 Byte | 1 Byte       | 1 Byte |
| Count |        |        |              |        |
| Bytes | 1      | 2~3    | 4            | 5      |
| order |        |        |              |        |

# Example 1: Get Brightness from TV-05 and this command is valid. The Brightness value is 67.

Send (Hex Format)

| Name | Length | ID   | Command Type | Command | Value1 | Value2 | Value3 | CR   |
|------|--------|------|--------------|---------|--------|--------|--------|------|
| Hex  | 0x38   | 0x30 | 0x67         | 0x62    | 0x30   | 0x30   | 0x30   | 0x0D |
|      |        | 0x35 |              |         |        |        |        |      |

## **Reply (Hex Format)**

| Name | Length | ID   | Command Type | Command | Value1 | Value2 | Value3 | CR   |
|------|--------|------|--------------|---------|--------|--------|--------|------|
| Hex  | 0x38   | 0x30 | 0x72         | 0x62    | 0x30   | 0x36   | 0x37   | 0x0D |
|      |        | 0x35 |              |         |        |        |        |      |

Example 2: Get Color from Display (#05), but the Color command is not supported by this model.

## Send (Hex Format)

| Name | Length | ID   | Command Type | Command | Value1 | Value2 | Value3 | CR   |
|------|--------|------|--------------|---------|--------|--------|--------|------|
| Hex  | 0x38   | 0x30 | 0x67         | 0x26    | 0x30   | 0x30   | 0x30   | 0x0D |
|      |        | 0x35 |              |         |        |        |        |      |

#### **Reply (Hex Format)**

| Name | Length | ID   | Command Type | CR   |
|------|--------|------|--------------|------|
| Hex  | 0x34   | 0x30 | 0x2D         | 0x0D |
|      |        | 0x35 |              |      |

#### **Get-Function Table**

#### A. Basic Function

| Get Function                  | Length | ID | Command      | Comr            | nand          | Response                                             | Comments                                                                                                    |
|-------------------------------|--------|----|--------------|-----------------|---------------|------------------------------------------------------|----------------------------------------------------------------------------------------------------|
|                               |        |    |              |                 |               | Range                                                |                                                                                                    |
|                               |        |    | Type (ASCII) | Code<br>(ASCII) | Code<br>(Hex) | (Three ASCII<br>bytes)                               |                                                                                                    |
| Get-Brightness                | 8      |    | g            | b               | 62            | 000 ~ 100                                            |                                                                                                    |
| Get-Backlight*3.2.0           | 8      |    | а            | В               | 42            | 000 ~ 100                                            | <ol> <li>For Android<br/>platform whose main<br/>mode is controlled<br/>by backlight and the<br/>other sources are<br/>controlled by bright-<br/>ness.</li> <li>Derived from Color<br/>calibration.<br/>*3.2.0</li> </ol>   |
| Get-Volume                    | 8      |    | g            | f               | 66            | 000 ~ 100                                            |                                                                                                    |
| Get-Mute                      | 8      |    | g            | g               | 67            | 000: Off<br>001: On (muted)                          |                                                                                                    |
| Get-Input select              | 8      |    | g            | j               | 6A            | 000~<br>100~                                         | <ol> <li>1st digit for signal<br/>detection: 0 means<br/>"no signal"; 1<br/>means "signal<br/>detected"</li> <li>2nd &amp;3rd digit: See<br/>Set-function table</li> </ol>                                                  |
| Get-Power status:<br>ON/ STBY | 8      |    | g            | I               | 6C            | 001: ON<br>000: STBY                                 |                                                                                                    |
| Get-Remote control            | S      |    | g            | n               | 6E            | 000: Disable<br>001: Enable<br>002: Pass through     | Get RCU mode status                                                                                                    |
| Get-Power lock                | 8      |    | g            | 0               | 6F            | 000: Unlock<br>001: Lock                             |                                                                                                    |
| Get-Button lock               | 8      |    | g            | р               | 70            | 000: Unlock<br>001: Lock                             |                                                                                                    |
| Get-Menu lock                 | 8      |    | g            | I               | 6C            | 000: Unlock<br>001: Lock                             |                                                                                                    |
| Get-ACK                       | 8      |    | g            | Z               | 7A            | 000                                                  | This command is<br>used to test the com-<br>munication link                                                                                                    |
| Get-Thermal                   | 8      |    | g            | 0               | 30            | 000~100:<br>0~+100 deg C<br>-01~-99:<br>-1~-99 deg C |                                                                                                    |
| Get-Operation<br>time*3.2.0   | 8      |    | g            | 1               | 31            | 000                                                  | <ol> <li>Accumulated<br/>hours in 6-digit<br/>integer (000,001~<br/>999,999)*3.2.0</li> <li>Can not be reset<br/>when FW update and<br/>Factory initiation*3.2.2</li> <li>Reply in new 32-<br/>byte format*3.2.0</li> </ol> |
| Get-Device name               | 8      |    | g            | 4               | 34            | 000                                                  | Reply in new 32-byte<br>format *3.2.0                                                                                                    |

| Get-MAC address             | 8 | g | 5 | 35 | 000 | (for the model with<br>LAN)<br>Reply in new 32-byte<br>format*32.0  |
|-----------------------------|---|---|---|----|-----|---------------------------------------------------------------------|
| Get-IP address *3.2.0       | 8 | g | 6 | 36 | 000 | (for the model with<br>LAN)<br>Reply in new 32-byte<br>format*3.2.0 |
| Get-Serial number<br>*3.2.0 | 8 | g | 7 | 37 | 000 | Reply in new 32-byte<br>format *3.2.0                               |
| Get-FW version *3.2.0       | 8 | g | 8 | 38 | 000 | Reply in new 32-byte<br>format *3.2.0                               |

#### NOTE:

#### 1. Get Operation Hour example

Assumed the accumulated operation hour is 123,456 hrs

Send: 0x 38 30 31 67 31 30 30 30 0D (Get Operation hour)

Reply: 0x 32 30 31 72 31 31 32 33 34 35 36 00 00 ... 00 00 0D

#### 2. Get Device Name example

Assumed the device name is CDE-5500

Send: 0x 38 30 31 67 34 30 30 30 0D (Get Device Name)

Reply: 0x 32 30 31 72 34 43 44 45 2D 35 35 30 30 00 00 ... 00 00 0D

Assumed the device name is "NMP-302#1"

Send: 0x 38 30 31 67 34 30 30 30 0D (Get Device Name)

Reply: 0x 32 30 31 72 34 4E 4D 50 2D 33 30 32 23 31 00 00 ...00 00 0D

#### 3. Get MAC address example

Assumed the MAC address is 00:11:22:aa:bb:cc

Send: 0x 38 30 31 67 35 30 30 30 0D (Get MAC add)

Reply: 0x 32 30 31 72 35 30 30 31 31 32 32 61 61 62 62 63 63 00 00...00 00 0D

#### 4. Get IP address example

Assumed the IP address is 192.168.100.2

Send: 0x 38 30 31 67 36 30 30 30 0D (Get IP address)

Reply: 0x 32 30 31 72 36 31 39 32 2E 31 36 38 2E 31 30 30 2E 32 00 00...00 00 0D

#### 5. Get Serial number example

Assumed the Serial number is ABC180212345

Send: 0x 38 30 31 67 37 30 30 30 0D (Get Serial number)

Reply: 0x 32 30 31 72 37 41 42 43 31 38 30 32 31 32 33 34 35 00 00...00 00 0D

#### 6. Get FW version example

Assumed the FW version is 3.02.001

Send:0x 38 30 31 67 38 30 30 30 0D (Get FW version)Reply:0x 32 30 31 72 38 33 2E 30 32 2E 30 30 31 00 00...00 00 0D

## **B. Optional Function**

| <b>Get Function</b>           | Length | ID | Command      | Con             | nmand      | Response                                   | Comments                                                                                 |
|-------------------------------|--------|----|--------------|-----------------|------------|--------------------------------------------|------------------------------------------------------------------------------------------|
|                               |        |    |              |                 |            | Range                                      |                                                                                          |
|                               |        |    | Type (ASCII) | Code<br>(ASCII) | Code (Hex) | (Three ASCII bytes)                        |                                                                                          |
| Get-Contrast                  | 8      |    | g            | а               | 61         | 000 ~ 100                                  |                                                                                          |
| Get-Sharpness                 | 8      |    | g            | с               | 63         | 000 ~ 100                                  |                                                                                          |
| Get-Color                     | 8      |    | g            | d               | 64         | 000 ~ 100                                  |                                                                                          |
| Get-Tint                      | 8      |    | g            | е               | 65         | 000 ~ 100                                  |                                                                                          |
| Get-Backlight<br>On_Off       | 8      |    | g            | h               | 68         | 000: Off<br>001: On                        |                                                                                          |
| Get-PIP mode                  | 8      |    | g            | t               | 74         | 000: OFF<br>001: PIP (POP)<br>002: PBP     |                                                                                          |
| Get-PIP input                 | 8      |    | g            | u               | 75         | 000 ~                                      | See Set-input<br>select                                                                  |
| Get-Tiling Mode               | 8      |    | g            | v               | 76         | 000: OFF<br>001: ON                        | (for Video wall)                                                                         |
| Get-Tiling Compen-<br>sation  | 8      |    | g            | w               | 77         | 000: OFF<br>001: ON                        | (for Video wall)<br>Bezel width com-<br>pensation                                        |
| Get-Tiling H by V<br>monitors | 8      |    | g            | x               | 78         | 01x~09x: H monitors<br>0x1~0x9: V monitors | (for Video wall)<br>1. 2nd digital for H<br>monitors<br>2. 3rd digital for V<br>monitors |
| Get-Tiling position           | 8      |    | g            | У               | 79         | 000: OFF<br>001~025                        | (for Video wall)<br>Copy the screen of<br>Position# to identi-<br>fied display           |
| Get-Date: Year                | 8      |    | g            | 2               | 32         | Y00~Y00                                    | Last 2 digits<br>(20)17~(20)99                                                           |
| Get-Date: Month               | 8      |    | g            | 2               | 32         | M00~M00                                    | 2 digits                                                                                 |
| Get-Date: Day                 | 8      |    | g            | 2               | 32         | D00~M00                                    | 2 digits                                                                                 |
| Get-Time: Hour                | 8      |    | g            | 3               | 33         | H00~H00                                    | 24-hr format. 2<br>digits                                                                |
| Get-Time: Min                 | 8      |    | g            | 3               | 33         | M00~M00                                    | 2 digits                                                                                 |
| Get-Time: Sec                 | 8      |    | g            | 3               | 33         | S00~S00                                    | 2 digits                                                                                 |

#### NOTE:

## 1. Get Date example

Assumed the current date of display#01 as below:

Date: 2017-3/15

|        | 0x 38 30 31 67 32 59 30 30 0D (Get Date:Year)  |
|--------|------------------------------------------------|
| Reply: | 0x 38 30 31 72 32 59 31 37 0D ("Y17")          |
|        | 0x 38 30 31 67 32 4D 30 30 0D (Get Date:Month) |
| Reply: | 0x 38 30 31 72 32 4D 30 33 0D ("M03")          |
|        | 0x 38 30 31 67 32 44 30 30 0D (Get Date:Day)   |
| Reply: | 0x 38 30 31 72 32 44 31 35 0D ("D15")          |

#### 2. Get Time example

Assumed the current time of display#01 as below:

Time: 16:27:59

Send: 0x 38 30 31 67 33 48 30 30 0D (Get Time:Hour)

Reply: 0x 38 30 31 72 33 48 31 36 0D ("H16")

Send: 0x 38 30 31 67 33 4D 30 30 0D (Get Time:Min)

Reply: 0x 38 30 31 72 33 4D 32 37 0D ("M27")

Send: 0x 38 30 31 67 33 53 30 30 0D (Get Time:Sec)

Reply: 0x 38 30 31 72 33 53 35 39 0D ("S59")

#### 3. Get RS232 Version example

Assumed the version is 3.0.1

Send: 0x 38 30 31 67 36 30 30 30 0D (Get RS232 version)

Reply: 0x 38 30 31 72 36 33 30 31 0D ("301")

### C. Auto Reply \*3.2.1

The display will send out the updated data/status automatically without getting a query from the host whenever the following data/status is changed by the user through any of the available ways like: remote control unit, front keys, or touch screen.

- Power On/Off
- Input Select
- Brightness
- Backlight
- Volume
- Mute On/Off

## **Remote Control Pass-through Mode**

When the PC sets the Display to Remote Control Pass through mode, the Display shall send a 7-byte packet (followed by "CR") in response to remote control unit (RCU) button activation. In this mode the remote control shall have no effect on the Display function. For example: "Volume+" will not change the volume of the Display, but instead only sends the "Volume+" code to the PC over the RS-232 port.

## **IR Pass Through-Function format**

#### Reply: (Command Type="p")

| Name           | Length | ID        | Command Type | RCU Code1<br>(MSB) | RCU Code2<br>(LSB) | CR     |
|----------------|--------|-----------|--------------|--------------------|--------------------|--------|
| Byte<br>Count  | 1 Byte | 2<br>Byte | 1 Byte       | 1 Byte             | 1 Byte             | 1 Byte |
| Bytes<br>order | 1      | 2~3       | 4            | 5                  | 6                  | 7      |

Example 1: Remote Control Pass-through when "VOL+" key is pressed for Display (#5)

### Send (Hex Format)

| Name | Length | ID           | Command Type | RCU Code1<br>(MSB) | RCU Code2<br>(LSB) | CR   |
|------|--------|--------------|--------------|--------------------|--------------------|------|
| Hex  | 0x36   | 0x30<br>0x35 | 0x70         | 0x31               | 0x30               | 0x0D |

| Кеу                 | Code (HEX) | Basic<br>*3.1.1 | Optional<br>*3.1.1 |
|---------------------|------------|-----------------|--------------------|
| 1                   | 01         | V               |                    |
| 2                   | 02         | V               |                    |
| 3                   | 03         | V               |                    |
| 4                   | 04         | V               |                    |
| 5                   | 05         | V               |                    |
| 6                   | 06         | V               |                    |
| 7                   | 07         | V               |                    |
| 8                   | 08         | V               |                    |
| 9                   | 09         | V               |                    |
| 0                   | 0A         | V               |                    |
| -                   | OB         |                 | V                  |
| RECALL (LAST)       | 0C         |                 | V                  |
| INFO (DISPLAY)      | 0D         |                 | V                  |
|                     | OE         |                 |                    |
| ASPECT (ZOOM, SIZE) | OF         |                 | V                  |
| VOLUME UP (+)       | 10         | V               |                    |

| VOLUME DOWN (-)                       | 11 | V |   |
|---------------------------------------|----|---|---|
| MUTE                                  | 12 | V |   |
| CHANNEL/PAGE UP (+)/<br>BRIGHTNESS+   | 13 |   | V |
| CHANNEL/PAGE DOWN (-)/<br>BRIGHTNESS- | 14 |   | V |
| POWER                                 | 15 | V |   |
| SOURCES (INPUTS)                      | 16 | V |   |
|                                       | 17 |   |   |
|                                       | 18 |   |   |
| SLEEP                                 | 19 |   | V |
| MENU                                  | 1A | V |   |
| UP                                    | 1B | V |   |
| DOWN                                  | 1C | V |   |
| LEFT (-)                              | 1D | V |   |
| RIGHT (+)                             | 1E | V |   |
| OK (ENTER, SET)                       | 1F | V |   |
| EXIT                                  | 20 | V |   |
|                                       | 21 |   |   |
|                                       | 22 |   |   |
|                                       | 23 |   |   |
|                                       | 24 |   |   |
|                                       | 25 |   |   |
|                                       | 26 |   |   |
|                                       | 27 |   |   |
|                                       | 28 |   |   |
|                                       | 29 |   |   |
|                                       | 2A |   |   |
|                                       | 2B |   |   |
| RED 🧧 (F1)                            | 2C |   |   |
| GREEN 📕 (F2)                          | 2D |   |   |
| YELLOW [F3]                           | 2E |   |   |
| BLUE 📕 (F4)                           | 2F |   |   |

## NOTE:

- 1. This IR-pass-through code is different from the RCU key code.
- 2. Special control sequence for POWER key under IR-pass through mode.
- 2-1. When Display is OFF and receives the IR POWER code: Display will turn itself on, then forward the POWER code to the host via RS-232.

- 2-2. When Display is ON and receives the IR POWER code: Display will forward the POWER code to the host via RS-232, then turn off itself.
- 2-3. When SET-POWER LOCK is enabled, the Display will not respond to POWER key pressing.
- 3. The VOLUME UP and VOLUME DOWN code will repeatedly output when you press and hold the keys.

# > Appendix

# Specifications

| Item           | Category      | ry Specifications          |                              |  |  |  |
|----------------|---------------|----------------------------|------------------------------|--|--|--|
| Model          |               | IFP6570                    | IFP8670                      |  |  |  |
| Screen Size    |               | 64.5" 85.6"                |                              |  |  |  |
| Input Signal   |               | 1 x T                      | ype C                        |  |  |  |
|                |               | 1 x H                      | IDMI                         |  |  |  |
|                |               | 1 x Disp                   | olayPort                     |  |  |  |
|                |               | 1 x PC                     | audio                        |  |  |  |
|                |               | 1 x                        | RJ45                         |  |  |  |
| Output Signal  |               | 1 x H                      | IDMI                         |  |  |  |
|                |               |                            | rphone                       |  |  |  |
|                |               | 1 x SPDIF                  |                              |  |  |  |
| Speaker Output |               | 10W x 2, 15W Subwoofer x 1 |                              |  |  |  |
| RS-232         |               | RS-232 Corr                | nmunication                  |  |  |  |
| Power          | Voltage       | 100V-240V                  | AC 50/60Hz                   |  |  |  |
| Operating      | Temperature   | 32° F to 104° F            | <sup>:</sup> (0° C to 40° C) |  |  |  |
| Conditions     | Humidity      | 20%~80% no                 | n-condensing                 |  |  |  |
|                | Altitude      | ≤ 2,0                      | 00 m                         |  |  |  |
| Storage        | Temperature   | -4° F to 140° F (          | (-20° C to 60° C)            |  |  |  |
| Conditions     | Humidity      | 10%~90% no                 | n-condensing                 |  |  |  |
|                | Altitude      | ≤ 2,0                      | 00 m                         |  |  |  |
| Dimensions     | Physical (mm) | 1493 x 883 x 84            | 1962 x 1146 x 84             |  |  |  |
| Weight         | Physical (kg) | 43                         | 73                           |  |  |  |
| Power          | On            | 404.19W                    | 702W                         |  |  |  |
| Consumption    | Off           | <0.5W                      | <0.5W                        |  |  |  |

**NOTE:** Product specifications are subject to change without notice.

# **Display Modes**

## VGA Mode

| Resolution  | Refresh Rate (@)       |
|-------------|------------------------|
| 640 x 480   | 60Hz, 72Hz, 75Hz       |
| 720 x 400   | 70Hz                   |
| 800 x 600   | 56Hz, 60Hz, 72Hz, 75Hz |
| 832 x 624   | 75Hz                   |
| 1024 x 768  | 60Hz, 70Hz, 75Hz       |
| 1152 x 864  | 60Hz, 75Hz             |
| 1152 x 870  | 75Hz                   |
| 1280 x 768  | 60Hz, 75Hz             |
| 1280 x 960  | 60Hz                   |
| 1280 x 1024 | 60Hz, 75Hz             |
| 1360 x 768  | 60Hz                   |
| 1366 x 768  | 60Hz                   |
| 1440 x 900  | 60Hz, 75Hz             |
| 1400 x 1050 | 60Hz, 75Hz             |
| 1600 x 1200 | 60Hz                   |
| 1680 x 1050 | 60Hz                   |
| 1920 x 1080 | 60Hz                   |
| 1920 x 1200 | 60Hz                   |

## HDMI Mode

| Resolution | Refresh Rate (@) |
|------------|------------------|
| 640 x 480  | 60Hz, 72Hz       |
| 720 x 400  | 70Hz             |
| 800 x 600  | 60Hz, 72Hz       |
| 1024x768   | 60Hz, 70Hz, 75Hz |
| 1280x800   | 60Hz             |
| 1280x1024  | 60Hz             |
| 1360x768   | 60Hz             |
| 1440x900   | 60Hz             |
| 1680x1050  | 60Hz             |
| 1920x1080  | 60Hz             |
| 3840x2160  | 30Hz, 60Hz       |
| 480i       | 60Hz             |
| 480p       | 59Hz, 60Hz       |
| 576i       | 50Hz             |
| 720p       | 50Hz, 60Hz       |
| 576p       | 50Hz             |
| 1080i      | 50Hz, 60Hz       |
| 1080p      | 50Hz, 60Hz       |

# Troubleshooting

This section describes some common problems that you may experience when using the ViewBoard.

| Problem or Issue                 | Possible Solutions                                                                                 |  |
|----------------------------------|----------------------------------------------------------------------------------------------------|--|
| Remote Control is not<br>working | <b>1.</b> Check whether something is obstructing the display' remote control receiver.             |  |
|                                  | <ol> <li>Check whether the batteries in the remote control are<br/>installed correctly.</li> </ol> |  |
|                                  | <b>3.</b> Check whether the batteries need to be replaced.                                         |  |
| The unit turns off               | 1. Check whether Sleep mode is enabled.                                                            |  |
| unexpectedly                     | <b>2.</b> Check if there is a power outage in your area.                                           |  |
|                                  | <b>3.</b> Turn on the display and see if the problem is with the signal and control system.        |  |

#### PC Mode

| Problem or Issue     | Possible Solutions                                                                           |  |
|----------------------|----------------------------------------------------------------------------------------------|--|
| No PC signal         | 1. Check the display settings.                                                               |  |
|                      | 2. Check the display resolution.                                                             |  |
|                      | <ol> <li>Adjust the Hs &amp;Vs (synchronization) settings using the<br/>OSD menu.</li> </ol> |  |
| Background streaking | 1. Choose auto adjust.                                                                       |  |
|                      | 2. Adjust clock and phase.                                                                   |  |
| False color          | 1. Check the VGA connection.                                                                 |  |
|                      | <b>2.</b> Adjust the chroma, brightness, and contrast settings.                              |  |
| Unsupported format   | 1. Choose auto adjust.                                                                       |  |
|                      | 2. Adjust clock and phase settings.                                                          |  |

### **Touch Function**

| Problem or Issue    | Possible Solutions                                  |
|---------------------|-----------------------------------------------------|
| Touch function does | 1. Check that drivers are installed correctly.      |
| not work            | 2. Reinstall driver(s).                             |
|                     | <b>3.</b> Check setup and align it.                 |
|                     | 4. Check whether the touch pen is working properly. |

## Video Not Working Properly

| Problem or Issue      | Possible Solutions                                                                    |
|-----------------------|---------------------------------------------------------------------------------------|
| No picture/ No sound  | <b>1.</b> Check the Power status.                                                     |
|                       | 2. Check the signal cable.                                                            |
|                       | <b>3.</b> Check that the internal PC is installed correctly.                          |
| Picture is unclear or | 1. Check the signal cable.                                                            |
| cuts in and out       | 2. Check if other electronics are interrupting the signal.                            |
| Poor picture          | <ol> <li>Adjust chroma, brightness, and contrast settings in the<br/>menu.</li> </ol> |
|                       | 2. Check the signal cable.                                                            |

## Audio Not Working Properly

| Problem or Issue | Possible Solutions                                                                                 |  |
|------------------|----------------------------------------------------------------------------------------------------|--|
| No sound         | 1. Press the Mute/Unmute button.                                                                   |  |
|                  | <b>2.</b> Adjust the volume.                                                                       |  |
|                  | <b>3.</b> Check the audio cable.                                                                   |  |
| One speaker only | <b>1.</b> Adjust the sound balance in the menu.                                                    |  |
|                  | <b>2.</b> Check the sound control panel settings of the computer.                                  |  |
|                  | <b>3.</b> Check the audio cable.                                                                   |  |
|                  | <b>NOTE:</b> SPDIF and Audio Out only work in Embd<br>Player, HDMI, and DisplayPort (DP) channels. |  |

## Maintenance

## **General Precautions**

- Make sure the device is turned off and the power cable is unplugged from the power outlet.
- Never spray or pour any liquid directly onto the screen or case.
- Handle the device with care, as a darker-colored device, if scuffed, may show marks more clearly than a lighter-colored device.
- Do not use the system continuously for long periods of time.

## **Cleaning the Screen**

- Wipe the screen with a clean, soft, lint-free cloth. This removes dust and other particles.
- If the screen is still not clean, apply a small amount of non-ammonia, nonalcohol based glass cleaner onto a clean, soft, lint-free cloth; then wipe the screen.

## **Cleaning the Case**

- Use a soft, dry cloth.
- If the case is still not clean, apply a small amount of non-ammonia, non-alcohol based, mild non-abrasive detergent onto a clean, soft, lint-free cloth, then wipe the surface.

## Disclaimer

- ViewSonic<sup>®</sup> does not recommend the use of any ammonia or alcohol-based cleaners on the display screen or case. Some chemical cleaners have been reported to damage the screen and/or case of the device.
- ViewSonic<sup>®</sup> will not be liable for damage resulting from use of any ammonia or alcohol-based cleaners.
  - **NOTE:** If condensation appears between the glass and the panel, keep the display turned on until the moisture disappears.

# Regulatory and Service Information

## **Compliance Information**

This section addresses all connected requirements and statements regarding regulations. Confirmed corresponding applications shall refer to nameplate labels and relevant markings on the unit.

## FCC Compliance Statement

This device complies with part 15 of FCC Rules. Operation is subject to the following two conditions: (1) this device may not cause harmful interference, and (2) this device must accept any interference received, including interference that may cause undesired operation. This equipment has been tested and found to comply with the limits for a Class B digital device, pursuant to part 15 of the FCC Rules.

These limits are designed to provide reasonable protection against harmful interference in a residential installation. This equipment generates, uses, and can radiate radio frequency energy, and if not installed and used in accordance with the instructions, may cause harmful interference to radio communications. However, there is no guarantee that interference will not occur in a particular installation. If this equipment does cause harmful interference to radio or television reception, which can be determined by turning the equipment off and on, the user is encouraged to try to correct the interference by one or more of the following measures:

- Reorient or relocate the receiving antenna.
- Increase the separation between the equipment and receiver.
- Connect the equipment into an outlet on a circuit different from that to which the receiver is connected.
- Consult the dealer or an experienced radio/TV technician for help.

**Warning:** You are cautioned that changes or modifications not expressly approved by the party responsible for compliance could void your authority to operate the equipment.

## **Industry Canada Statement**

CAN ICES-3 (B)/NMB-3(B)

The device contains FCC ID: 2AFG6-SP20 and IC ID: 2216-SP20

## **CE Conformity for European Countries**

CE The device complies with the EMC Directive 2014/30/EU and Low Voltage Directive 2014/35/EU.

## The following information is only for EU-member states:

The mark shown to the right is in compliance with the Waste Electrical and Electronic Equipment Directive 2012/19/EU (WEEE). The mark indicates the requirement NOT to dispose of the equipment as unsorted municipal waste, but use the return and collection systems according to local law.

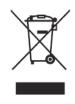

## **Declaration of RoHS2 Compliance**

This product has been designed and manufactured in compliance with Directive 2011/65/EU of the European Parliament and the Council on restriction of the use of certain hazardous substances in electrical and electronic equipment (RoHS2 Directive) and is deemed to comply with the maximum concentration values issued by the European Technical Adaptation Committee (TAC) as shown below:

| Substance                                | Proposed Maximum<br>Concentration | Actual Concentration |
|------------------------------------------|-----------------------------------|----------------------|
| Lead (Pb)                                | 0.1%                              | < 0.1%               |
| Mercury (Hg)                             | 0.1%                              | < 0.1%               |
| Cadmium (Cd)                             | 0.01%                             | < 0.01%              |
| Hexavalent Chromium (Cr6⁺)               | 0.1%                              | < 0.1%               |
| Polybrominated biphenyls (PBB)           | 0.1%                              | < 0.1%               |
| Polybrominated diphenyl ethers<br>(PBDE) | 0.1%                              | < 0.1%               |
| Bis (2-ethylhexyl) phthalate (DEHP)      | 0.1%                              | < 0.1%               |
| Butyl benzyl phthalate (BBP)             | 0.1%                              | < 0.1%               |
| Dibutyl phthalate (DBP)                  | 0.1%                              | < 0.1%               |
| Diisobutyl phthalate (DIBP)              | 0.1%                              | < 0.1%               |

# Certain components of products as stated above are exempted under the Annex III of the RoHS2 Directives as noted below:

- Copper alloy containing up to 4% lead by weight.
- Lead in high melting temperature type solders (i.e. lead-based alloys containing 85% by weight or more lead).
- Electrical and electronic components containing lead in a glass or ceramic other than dielectric ceramic in capacitors, e.g. piezoelectronic devices, or in a glass or ceramic matrix compound.
- Lead in dielectric ceramic in capacitors for a rated voltage of 125V AC or 250V DC or higher.

## **ENERGY STAR®** statement

ENERGY STAR<sup>®</sup> is a U.S. Environmental Protection Agency voluntary program that helps businesses and individuals save money and protect our climate through superior energy efficiency. Products that earn the ENERGY STAR<sup>®</sup> prevent greenhouse gas emissions by meeting strict energy efficiency criteria or requirements set by the U.S. Environmental Protection Agency.

As an ENERGY STAR<sup>®</sup> Partner, ViewSonic is determined to meet the ENERGY STAR<sup>®</sup> Guidelines and mark all certified models with the ENERGY STAR<sup>®</sup> logo.

The following logo appears on all ENERGY STAR<sup>®</sup>-certified models:

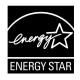

**NOTE:** The power management features significantly reduce energy consumption when the product is not in use. Power management allows the device to automatically enter a low power "sleep" mode after a defined period of inactivity. And the power management features also enter Sleep Mode or Off Mode within 5 minutes of being disconnected from a host computer. Please note any change in energy settings will increase energy consumption.

## **Indian Restriction of Hazardous Substances**

Restriction on Hazardous Substances statement (India). This product complies with the "India E-waste Rule 2011" and prohibits use of lead, mercury, hexavalent chromium, polybrominated biphenyls or polybrominated diphenyl ethers in concentrations exceeding 0.1 weight % and 0.01 weight % for cadmium, except for the exemptions set in Schedule 2 of the Rule.

## **Product Disposal at End of Product Life**

ViewSonic<sup>®</sup> respects the environment and is committed to working and living green. Thank you for being part of Smarter, Greener Computing. Please visit the ViewSonic<sup>®</sup> website to learn more.

## USA & Canada:

http://www.viewsonic.com/company/green/recycle-program/

#### **Europe:**

http://www.viewsoniceurope.com/eu/support/call-desk/

## Taiwan:

https://recycle.epa.gov.tw/

## **Copyright Information**

Copyright<sup>©</sup> ViewSonic<sup>®</sup> Corporation, 2019. All rights reserved.

Macintosh and Power Macintosh are registered trademarks of Apple Inc.

Microsoft, Windows, and the Windows logo are registered trademarks of Microsoft Corporation in the United States and other countries.

ViewSonic<sup>®</sup>, the three birds logo, OnView, ViewMatch, and ViewMeter are registered trademarks of ViewSonic<sup>®</sup> Corporation.

VESA is a registered trademark of the Video Electronics Standards Association. DPMS, DisplayPort, and DDC are trademarks of VESA.

**Disclaimer:** ViewSonic<sup>®</sup> Corporation shall not be liable for technical or editorial errors or omissions contained herein; nor for incidental or consequential damages resulting from furnishing this material, or the performance or use of this product.

In the interest of continuing product improvement, ViewSonic<sup>®</sup> Corporation reserves the right to change product specifications without notice. Information in this document may change without notice.

No part of this document may be copied, reproduced, or transmitted by any means, for any purpose without prior written permission from ViewSonic<sup>®</sup> Corporation.

## **Customer Service**

For technical support or product service, see the table below or contact your reseller.

**NOTE:** You will need the product's serial number.

| Country/ Region                    | Website                  | Country/ Region          | Website               |
|------------------------------------|--------------------------|--------------------------|-----------------------|
| Asia Pacific & Afri                | Asia Pacific & Africa    |                          |                       |
| Australia                          | www.viewsonic.com/au/    | Bangladesh               | www.viewsonic.com/bd/ |
| 中国 (China)                         | www.viewsonic.com.cn     | 香港 (繁體中文)                | www.viewsonic.com/hk/ |
| Hong Kong (English)                | www.viewsonic.com/hk-en/ | India                    | www.viewsonic.com/in/ |
| Indonesia                          | www.viewsonic.com/id/    | Israel                   | www.viewsonic.com/il/ |
| 日本 (Japan)                         | www.viewsonic.com/jp/    | Korea                    | www.viewsonic.com/kr/ |
| Malaysia                           | www.viewsonic.com/my/    | Middle East              | www.viewsonic.com/me/ |
| Myanmar                            | www.viewsonic.com/mm/    | Nepal                    | www.viewsonic.com/np/ |
| New Zealand                        | www.viewsonic.com/nz/    | Pakistan                 | www.viewsonic.com/pk/ |
| Philippines                        | www.viewsonic.com/ph/    | Singapore                | www.viewsonic.com/sg/ |
| 臺灣 (Taiwan)                        | www.viewsonic.com/tw/    | ประเทศไทย                | www.viewsonic.com/th/ |
| Việt Nam                           | www.viewsonic.com/vn/    | South Africa & Mauritius | www.viewsonic.com/za/ |
| Americas                           |                          |                          |                       |
| United States                      | www.viewsonic.com/us     | Canada                   | www.viewsonic.com/us  |
| Latin America www.viewsonic.com/la |                          |                          |                       |
| Europe                             | Europe                   |                          |                       |
| Europe                             | www.viewsonic.com/eu/    | France                   | www.viewsonic.com/fr/ |
| Deutschland                        | www.viewsonic.com/de/    | Қазақстан                | www.viewsonic.com/kz/ |
| Россия                             | www.viewsonic.com/ru/    | España                   | www.viewsonic.com/es/ |
| Türkiye                            | www.viewsonic.com/tr/    | Україна                  | www.viewsonic.com/ua/ |
| United Kingdom                     | www.viewsonic.com/uk/    |                          |                       |

## **Limited Warranty**

ViewSonic<sup>®</sup> Smart White Board

#### What the warranty covers:

ViewSonic<sup>®</sup> warrants its products to be free from defects in material and workmanship during the warranty period. If a product proves to be defective in material or workmanship during the warranty period, ViewSonic<sup>®</sup> will, at its sole option, and as your sole remedy, repair or replace the product with a similar product. Replacement Product or parts may include remanufactured or refurbished parts or components. The repair or replacement unit or parts or components will be covered by the balance of the time remaining on the customer's original limited warranty and the warranty period will not be extended. ViewSonic<sup>®</sup> provides no warranty for any third-party software whether included with the product or installed by the customer, installation of any unauthorized hardware parts or components (e.g. Projector Lamps). (Please refer to: "What the warranty excludes and does not cover" section).

#### Who the warranty protects:

This warranty is valid only for the first consumer purchaser.

#### What the warranty excludes and does not cover:

- Any product on which the serial number has been defaced, modified, or removed.
- Damage, deterioration, or malfunction resulting from:
  - » Accident, misuse, neglect, fire, water, lightning, or other acts of nature, unauthorized product modification, or failure to follow instructions supplied with the product.
  - » Repair or attempted repair by anyone not authorized by ViewSonic<sup>®</sup>.
  - » Damage to or loss of any programs, data, or removable storage media.
  - » Normal wear and tear.
  - » Removal or installation of the product.
- Software or data loss occurring during repair or replacement.
- Any damage of the product due to shipment.
- Causes external to the product, such as electric power fluctuations or failure.
- Use of supplies or parts not meeting ViewSonic's specifications.
- Failure of owner to perform periodic product maintenance as stated in the User Guide.
- Any other cause which does not relate to a product defect.

- Damage caused by static (non-moving) images displayed for lengthy periods of time (also referred to as image burn-in).
- Software Any third-party software included with the product or installed by the customer.
- Hardware/Accessories/Parts/Components Installation of any unauthorized hardware, accessories, consumable parts or components (e.g. Projector Lamps).
- Damage to, or abuse of, the coating on the surface of the display through inappropriate cleaning as described in the product User Guide.
- Removal, installation, and set-up service charges, including wall-mounting of the product.

#### How to get service:

- For information about receiving service under warranty, contact ViewSonic<sup>®</sup> Customer Support (Please refer to the "Customer Service" page). You will need to provide your product's serial number.
- To obtain warranty service, you will be required to provide: (a) the original dated sales slip, (b) your name, (c) your address, (d) a description of the problem, and (e) the serial number of the product.
- Take or ship the product, freight prepaid, in the original container to an authorized ViewSonic<sup>®</sup> service center or ViewSonic<sup>®</sup>.
- For additional information or the name of the nearest ViewSonic<sup>®</sup> service center, contact ViewSonic<sup>®</sup>.

#### Limitation of implied warranties:

There are no warranties, express or implied, which extend beyond the description contained herein including the implied warranty of merchantability and fitness for a particular purpose.

## **Exclusion of damages:**

ViewSonic's liability is limited to the cost of repair or replacement of the product. ViewSonic<sup>®</sup> shall not be liable for:

- Damage to other property caused by any defects in the product, damages based upon inconvenience, loss of use of the product, loss of time, loss of profits, loss of business opportunity, loss of goodwill, interference with business relationships, or other commercial loss, even if advised of the possibility of such damages.
- Any other damages, whether incidental, consequential or otherwise.
- Any claim against the customer by any other party.
- Repair or attempted repair by anyone not authorized by ViewSonic<sup>®</sup>.

## Effect of state law:

This warranty gives you specific legal rights, and you may also have other rights which vary from state to state. Some states do not allow limitations on implied warranties and/or do not allow the exclusion of incidental or consequential damages, so the above limitations and exclusions may not apply to you.

## Sales outside the U.S.A. and Canada:

For warranty information and service on ViewSonic<sup>®</sup> products sold outside of the U.S.A. and Canada, contact ViewSonic<sup>®</sup> or your local ViewSonic<sup>®</sup> dealer.

The warranty period for this product in mainland China (Hong Kong, Macao, and Taiwan Excluded) is subject to the terms and conditions of the Maintenance Guarantee Card.

For users in Europe and Russia, full details of warranty provided can be found at: http://www.viewsonic.com/eu/ under "Support/Warranty Information".

## **Mexico Limited Warranty**

ViewSonic<sup>®</sup> Smart White Board

#### What the warranty covers:

ViewSonic<sup>®</sup> warrants its products to be free from defects in material and workmanship, under normal use, during the warranty period. If a product proves to be defective in material or workmanship during the warranty period, ViewSonic<sup>®</sup> will, at its sole option, repair or replace the product with a like product. Replacement product or parts may include remanufactured or refurbished parts or components & accessories.

#### Who the warranty protects:

This warranty is valid only for the first consumer purchaser.

#### What the warranty excludes and does not cover:

- Any product on which the serial number has been defaced, modified or removed.
- Damage, deterioration, or malfunction resulting from:
  - » Accident, misuse, neglect, fire, water, lightning, or other acts of nature, unauthorized product modification, unauthorized attempted repair, or failure to follow instructions supplied with the product.
  - » Causes external to the product, such as electrical power fluctuations or failure.
  - » Use of supplies or parts not meeting ViewSonic<sup>®</sup>'s specifications.
  - » Normal wear and tear.
  - » Any other cause which does not relate to a product defect.
- Any product exhibiting a condition commonly known as "image burn-in" which results when a static image is displayed on the product for an extended period of time.
- Removal, installation, insurance, and set-up service charges.

#### How to get service:

For information about receiving service under warranty, contact ViewSonic<sup>®</sup> Customer Support (Please refer to the attached "Customer Service" page). You will need to provide your product's serial number, so please record the product information in the space provided below on your purchase for your future use. Please retain your receipt of proof of purchase to support your warranty claim.

| For Your Records                       |                                  |
|----------------------------------------|----------------------------------|
| Product Name:                          | Model Number:                    |
| Document Number:                       | Serial Number:                   |
| Purchase Date:                         | Extended Warranty Purchase?(Y/N) |
| If so, what date does warranty expire? |                                  |

- To obtain warranty service, you will be required to provide (a) the original dated sales slip, (b) your name, (c) your address, (d) a description of the problem, and (e) the serial number of the product.
- Take or ship the product, in the original container packaging, to an authorized ViewSonic<sup>®</sup> service center.
- Round trip transportation costs for in-warranty products will be paid by ViewSonic<sup>®</sup>.

#### Limitation of implied warranties:

There are no warranties, express or implied, which extend beyond the description contained herein including the implied warranty of merchantability and fitness for a particular purpose.

#### **Exclusion of damages:**

ViewSonic<sup>®</sup>'s liability is limited to the cost of repair or replacement of the product. ViewSonic<sup>®</sup> shall not be liable for:

- Damage to other property caused by any defects in the product, damages based upon inconvenience, loss of use of the product, loss of time, loss of profits, loss of business opportunity, loss of goodwill, interference with business relationships, or other commercial loss, even if advised of the possibility of such damages.
- Any other damages, whether incidental, consequential or otherwise.
- Any claim against the customer by any other party.
- Repair or attempted repair by anyone not authorized by ViewSonic<sup>®</sup>.

| Contact Information for Sales & Authorized Service (Centro                                                                                                    | o Autorizado de Servicio) within Mexico:                                                                                                    |  |
|----------------------------------------------------------------------------------------------------|----------------------------------------------------------------------------------------------------|--|
| Name, address, of manufacturer and importers:<br>México, Av. de la Palma #8 Piso 2 Despacho 203, Corporati<br>Col. San Fernando Huixquilucan, Estado de México<br>Tel: (55) 3605-1099 http://www.viewsonic.com/la/soporte |                                                                                                    |  |
| NÚMERO GRATIS DE ASISTENCIA TÉCNICA PARA TODO MÉXICO: 001.866.823.2004                                                                                                    |                                                                                                    |  |
| <i>Hermosillo:</i><br>Distribuciones y Servicios Computacionales SA de CV.<br>Calle Juarez 284 local 2<br>Col. Bugambilias C.P: 83140<br>Tel: 01-66-22-14-9005<br>E-Mail: disc2@hmo.megared.net.mx                        | Villahermosa:<br>Compumantenimietnos Garantizados, S.A. de C.V.<br>AV. GREGORIO MENDEZ #1504<br>COL, FLORIDA C.P. 86040<br>Tel: 01 (993) 3 52 00 47 / 3522074 / 3 52 20 09<br>E-Mail: compumantenimientos@prodigy.net.mx |  |
| <i>Puebla, Pue. (Matriz):</i><br>RENTA Y DATOS, S.A. DE C.V. Domicilio:<br>29 SUR 721 COL. LA PAZ<br>72160 PUEBLA, PUE.<br>Tel: 01(52).222.891.55.77 CON 10 LINEAS<br>E-Mail: datos@puebla.megared.net.mx                 | Veracruz, Ver.:<br>CONEXION Y DESARROLLO, S.A DE C.V. Av.<br>Americas # 419<br>ENTRE PINZÓN Y ALVARADO<br>Fracc. Reforma C.P. 91919<br>Tel: 01-22-91-00-31-67<br>E-Mail: gacosta@qplus.com.mx                            |  |
| <i>Chihuahua:</i><br>Soluciones Globales en Computación<br>C. Magisterio # 3321 Col. Magisterial<br>Chihuahua, Chih.<br>Tel: 4136954<br>E-Mail: Cefeo@soluglobales.com                                                    | <i>Cuernavaca:</i><br>Compusupport de Cuernavaca SA de CV<br>Francisco Leyva # 178 Col. Miguel Hidalgo<br>C.P. 62040, Cuernavaca Morelos<br>Tel: 01 777 3180579 / 01 777 3124014<br>E-Mail: aquevedo@compusupportcva.com |  |
| <i>Distrito Federal:</i><br>QPLUS, S.A. de C.V.<br>Av. Coyoacán 931<br>Col. Del Valle 03100, México, D.F.<br>Tel: 01(52)55-50-00-27-35<br>E-Mail : gacosta@qplus.com.mx                                                   | Guadalajara, Jal.:<br>SERVICRECE, S.A. de C.V.<br>Av. Niños Héroes # 2281<br>Col. Arcos Sur, Sector Juárez<br>44170, Guadalajara, Jalisco<br>Tel: 01(52)33-36-15-15-43<br>E-Mail: mmiranda@servicrece.com                |  |
| <i>Guerrero Acapulco:</i><br>GS Computación (Grupo Sesicomp)<br>Progreso #6-A, Colo Centro<br>39300 Acapulco, Guerrero<br>Tel: 744-48-32627                                                                               | Monterrey:<br>Global Product Services<br>Mar Caribe # 1987, Esquina con Golfo Pérsico<br>Fracc. Bernardo Reyes, CP 64280<br>Monterrey N.L. México<br>Tel: 8129-5103<br>E-Mail: aydeem@gps1.com.mx                        |  |
| <i>MERIDA:</i><br>ELECTROSER<br>Av Reforma No. 403Gx39 y 41<br>Mérida, Yucatán, México CP97000<br>Tel: (52) 999-925-1916<br>E-Mail: rrrb@sureste.com                                                                      | <i>Oaxaca, Oax.:</i><br>CENTRO DE DISTRIBUCION Y<br>SERVICIO, S.A. de C.V.<br>Murguía # 708 P.A., Col. Centro, 68000, Oaxaca<br>Tel: 01(52)95-15-15-22-22<br>Fax: 01(52)95-15-13-67-00<br>E-Mail. gpotai2001@hotmail.com |  |
| <b>Tijuana:</b><br>STD<br>Av Ferrocarril Sonora #3780 L-C<br>Col 20 de Noviembr<br>Tijuana, Mexico                                                                                                    | FOR USA SUPPORT:<br>ViewSonic® Corporation<br>381 Brea Canyon Road, Walnut, CA. 91789 USA<br>Tel: 800-688-6688<br>E-Mail: http://www.viewsonic.com                                                                       |  |

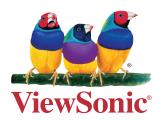